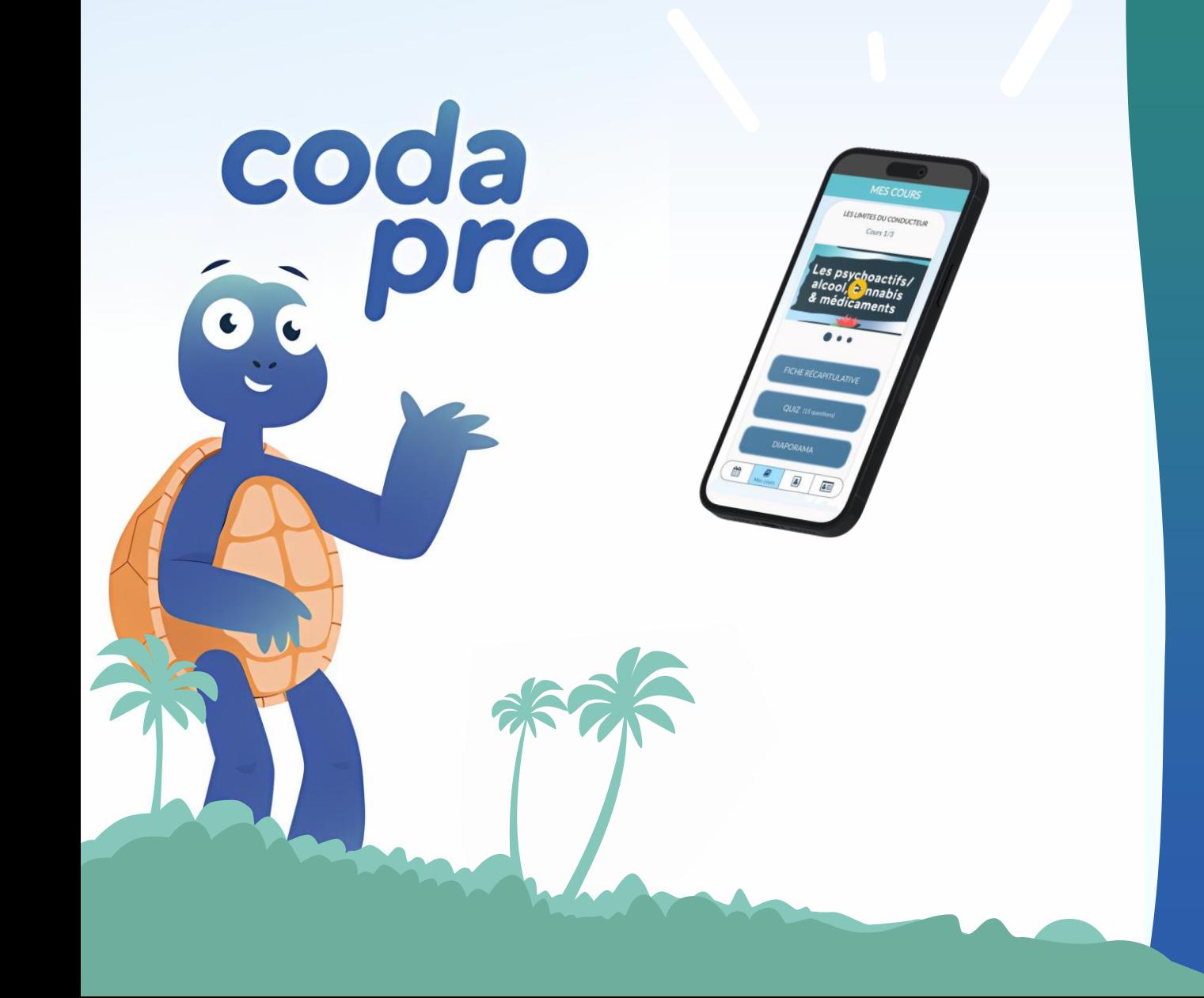

## Tutoriel Codapro

Version 3.6.1

## Table des matières

#### Partie nº1 Mode distanciel : sans connexion à la "Codabox"

- Connexion à Codapro en distanciel
- L'onglet Planning
- Mes cours
- Le diaporama
- Le quiz
- Mes élèves
- Informations élève
- Mon profil

#### Partie nº2 Mode présentiel : Connexion à la "Codabox"

- Connexion à Codapro en présentiel  $\bullet$
- Page d'accueil  $\bullet$
- Faire l'appel  $\bullet$
- Sélection cours ou test  $\bullet$
- Faire un cours  $\bullet$
- Les diaporamas  $\bullet$
- Affichage des scores  $\bullet$
- Faire un quiz  $\bullet$
- Faire un test  $\bullet$
- Signaler une question  $\bullet$
- Signaler un retard  $\bullet$

#### **Technique**

- Réglages  $\bullet$
- Connexion élève iOS  $\bullet$
- Contact  $\bullet$

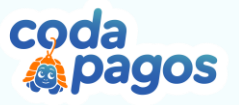

## Comment Télécharger<br>Codapro?

#### Sur Android:

- Dans le Playstore, tapez : "codapro"  $\blacksquare$ dans la barre de recherche
- Cliquez sur "installer" à côté de la petite tortue

#### Sur iOS :

- " Dans l'Applestore; tapez : "codapro" dans la barre de recherche
- Cliquez sur "obtenir" à côté de la petite tortue  $\blacksquare$

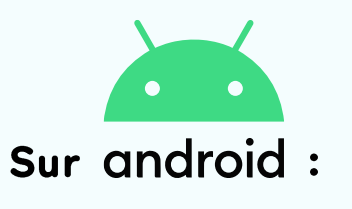

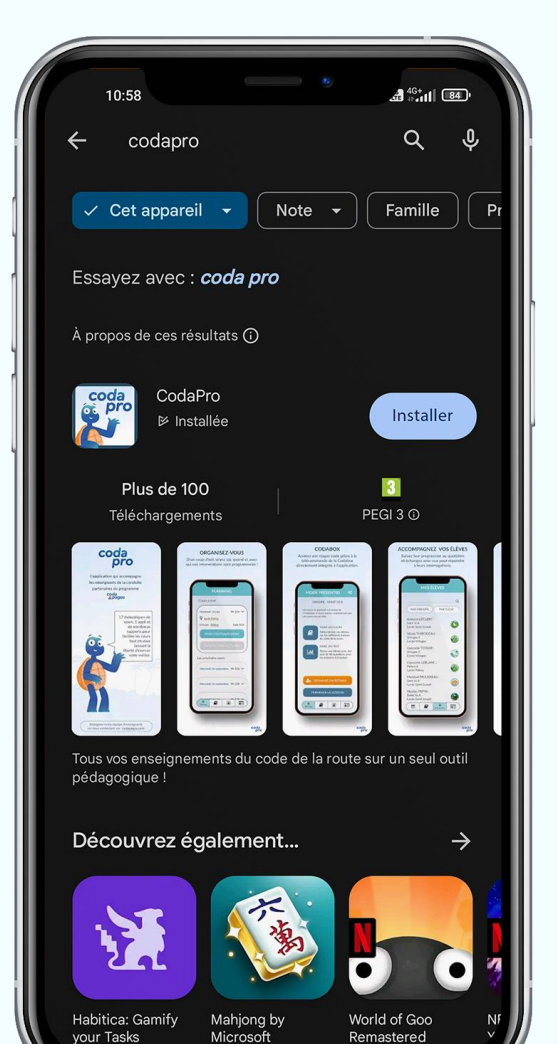

Sur  $( )$ 

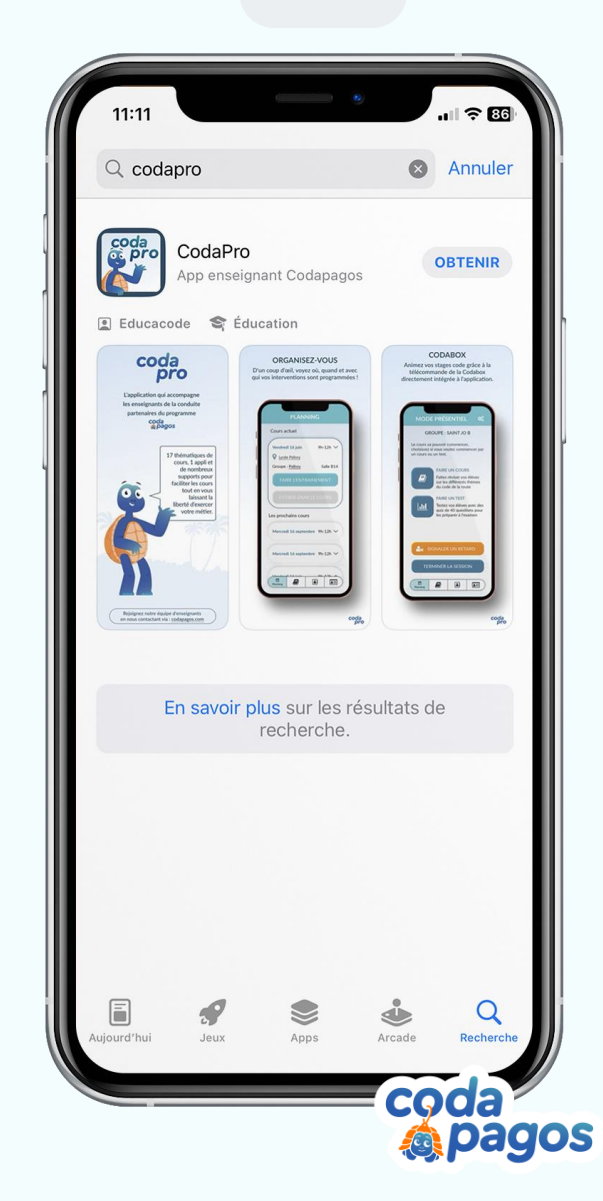

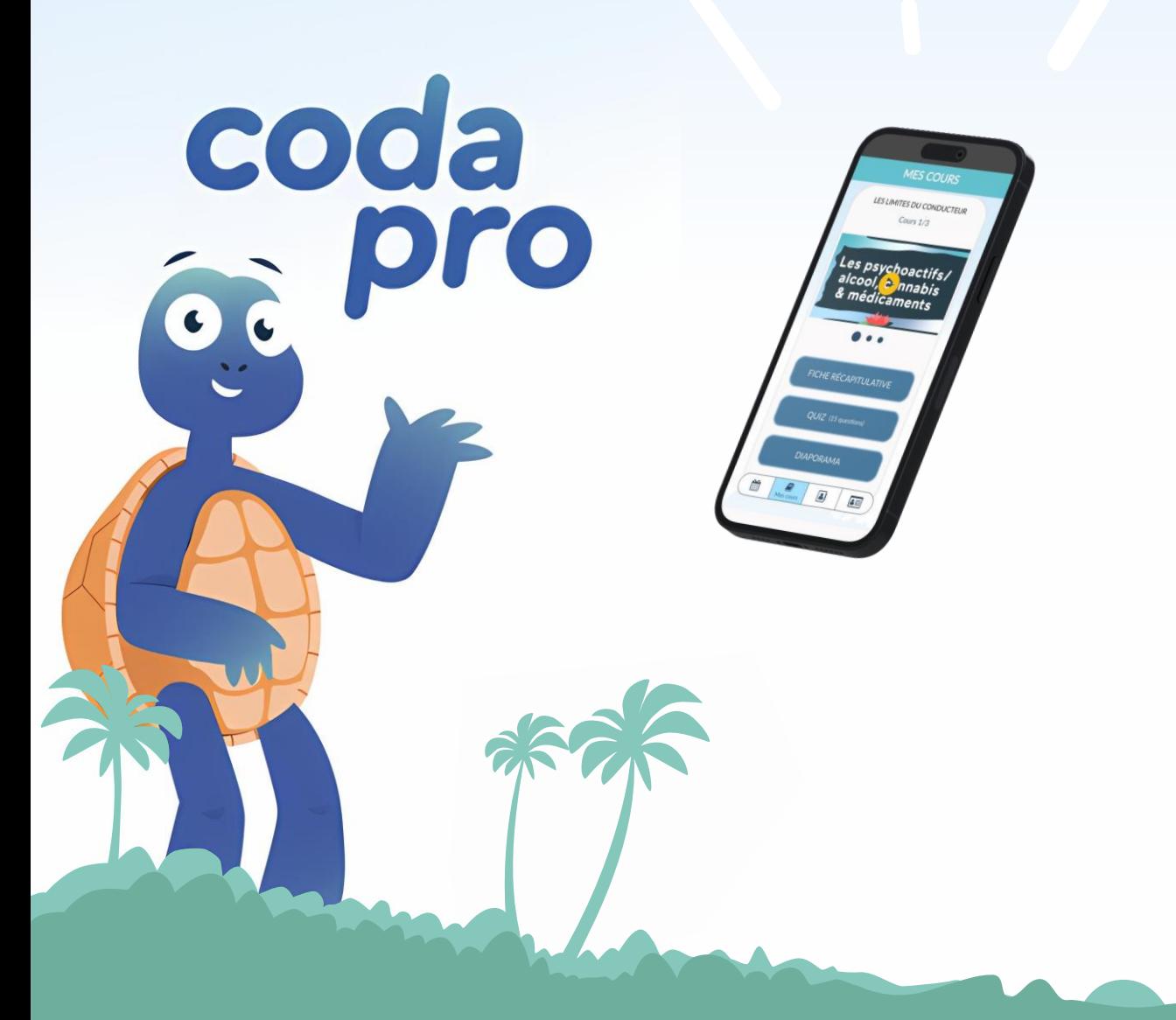

## Tutoriel Codapro

Partie n°1 Mode distanciel : sans connexion à la "Codabox"

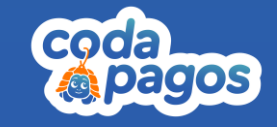

### <span id="page-4-0"></span>Connexion à Codapro en distanciel

Pour vous connecter à l'application "Codapro", veuillez utiliser :

- l'adresse mail que vous nous avez fournie  $\bullet$ lors de la formation.
- Votre mot de passe est votre "nom de famille"+ 17  $\bullet$

Exemple : Jean Dubois Email: jeanDubois@gmail.com Mot de passe : dubois17

Si vous avez perdu vos identifiants, contactez support@codapagos.com

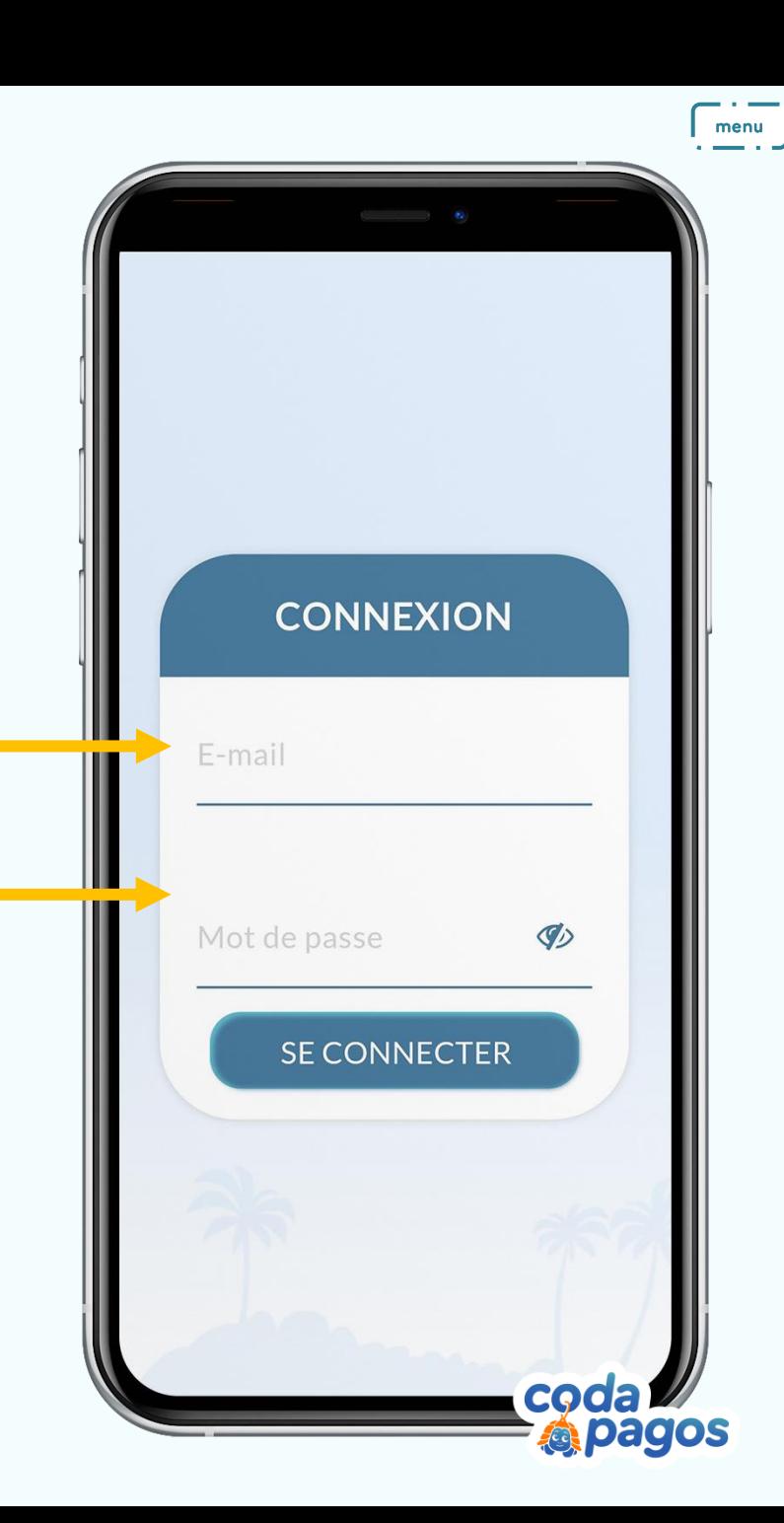

# L'onglet<br>planning

Lorsque vous arrivez sur votre planning, vous pouvez voir la liste des sessions de cours planifiées avec les dates et les lieux correspondants.

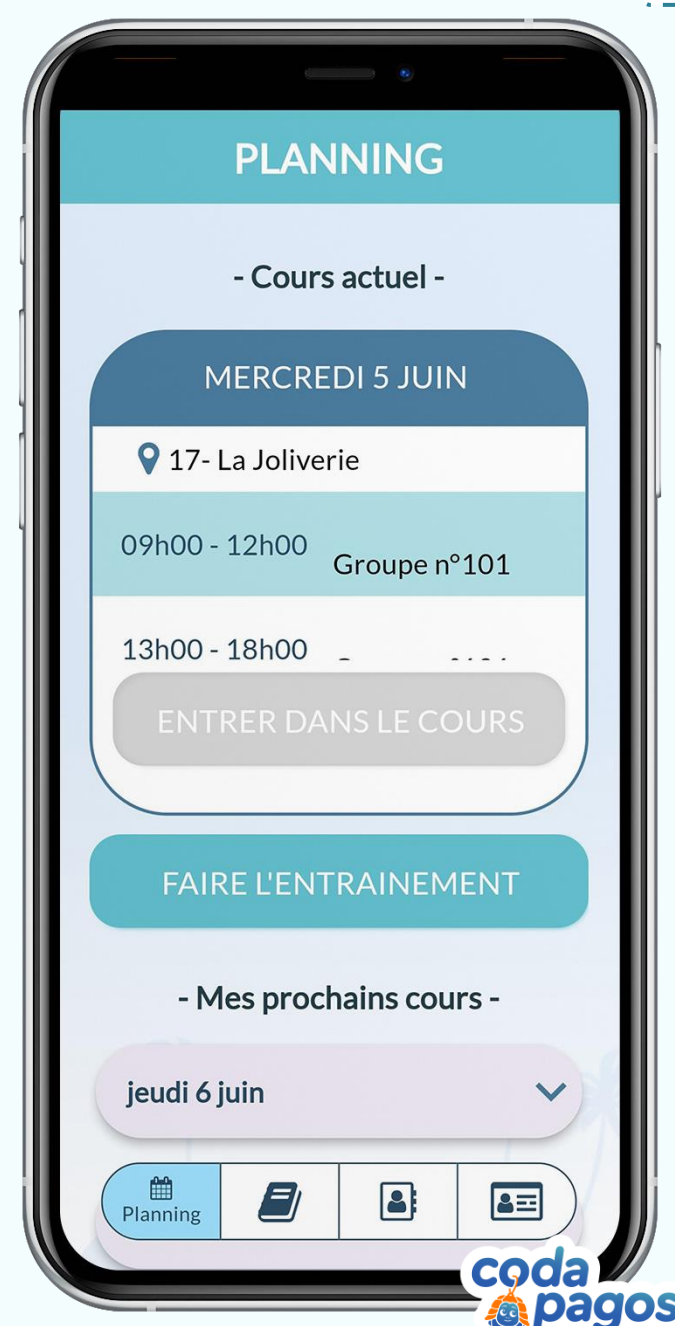

### <span id="page-6-0"></span>Mes cours

Vous pouvez consulter le planning de votre stage en cliquant sur l'icône "Mes cours" dans la barre de navigation en bas de votre écran.

Sur ce planning vous trouverez la liste des cours et des tests à présenter chaque jour en stage.

Chaque thématique de cours contient :

- · Une ou plusieurs vidéos (les élèves ont accès à ces vidéos dans leur application Codapagos).
- · Une fiche récapitulative.
- · Le diaporama qui sera présenté en présentiel.
- · Le quiz de 15 questions qui sera également présenté en classe.

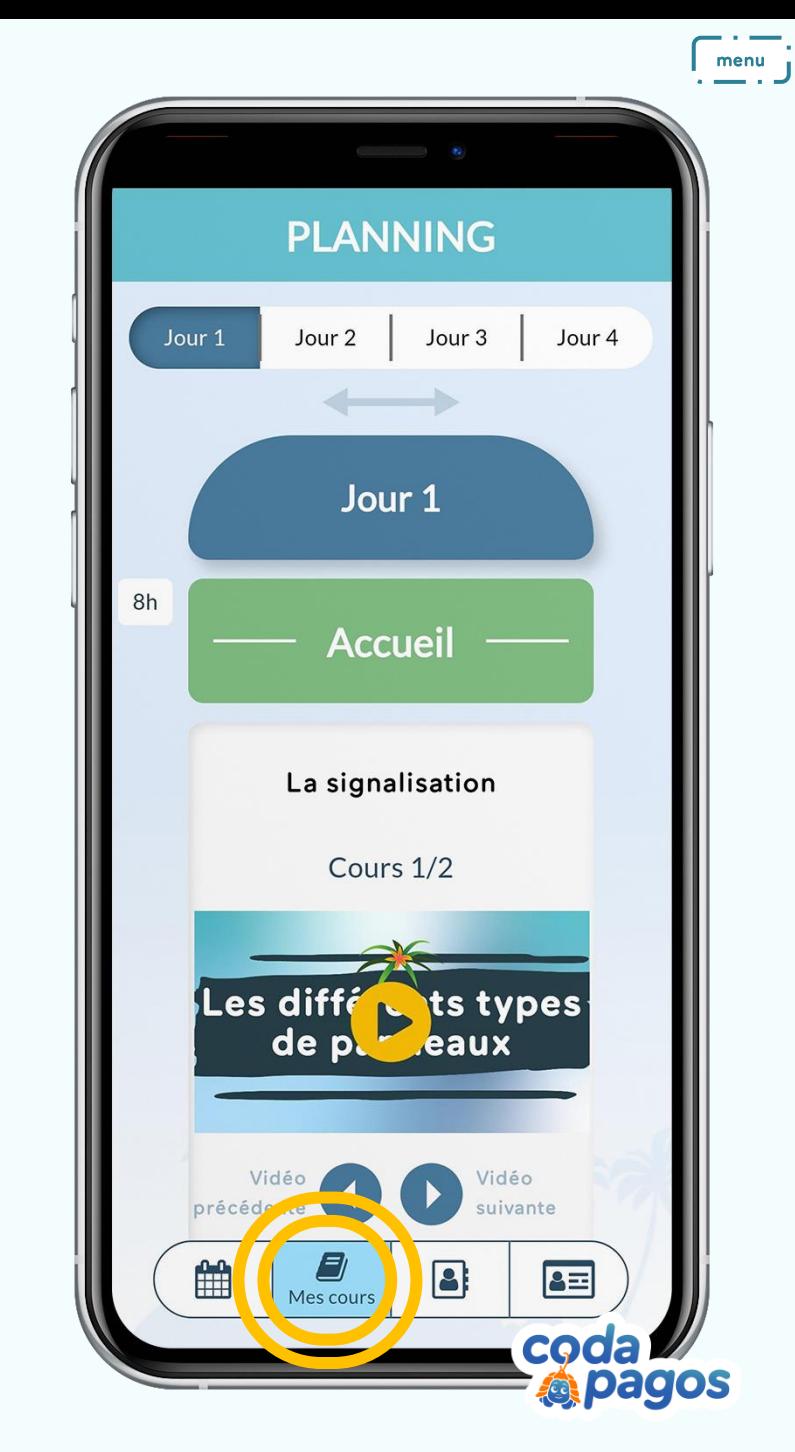

#### Le diaporama

Vous pouvez consulter le diaporama de chacune des thématiques.

Ce diaporama sera celui que vous présenterez aux élèves durant le stage.

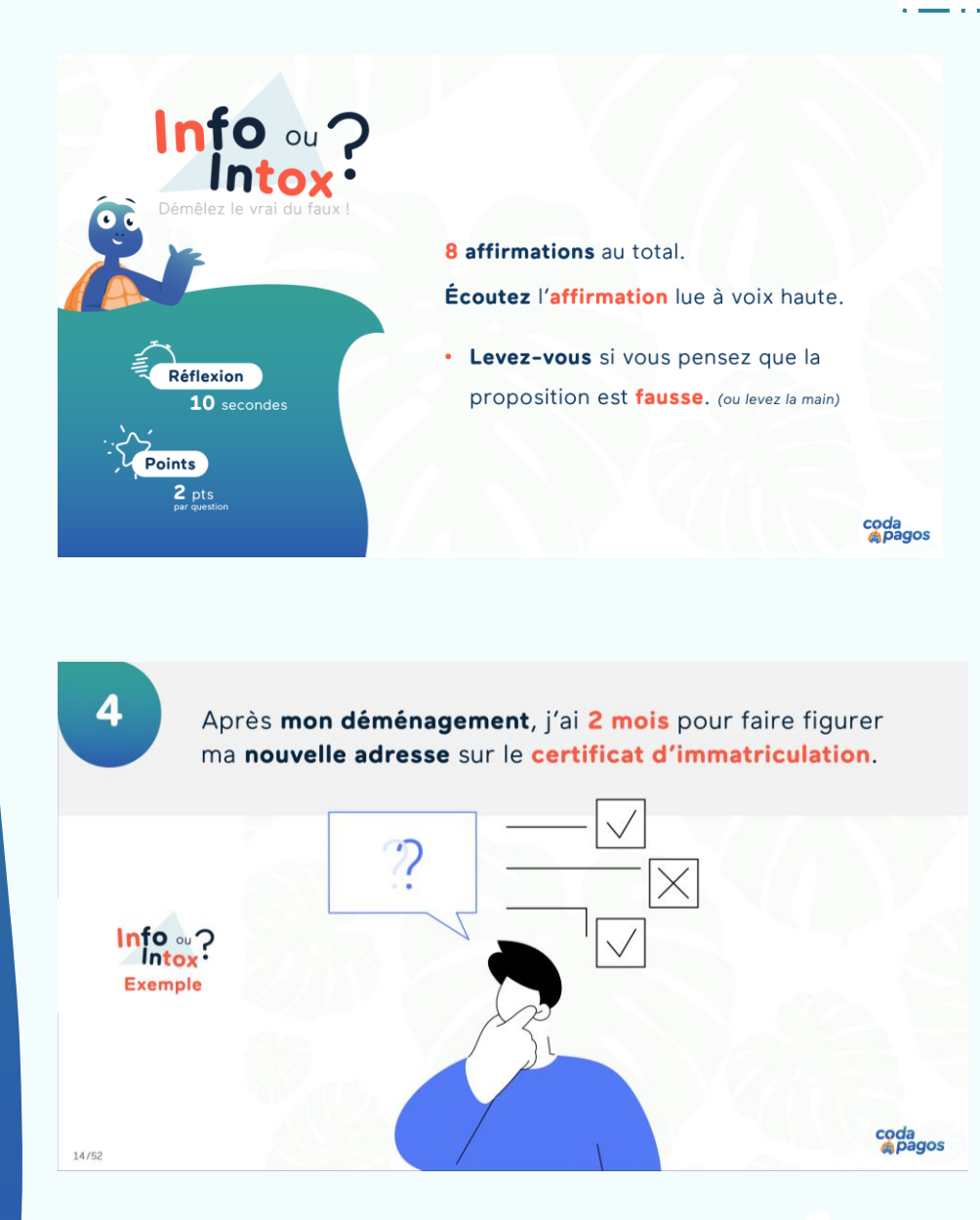

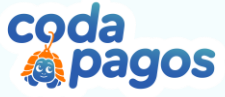

#### Le diaporama

À la fin du diaporama "Clôture", vous trouverez un QR-code qui envoie sur un questionnaire de satisfaction à faire passer aux élèves en fin de stage.

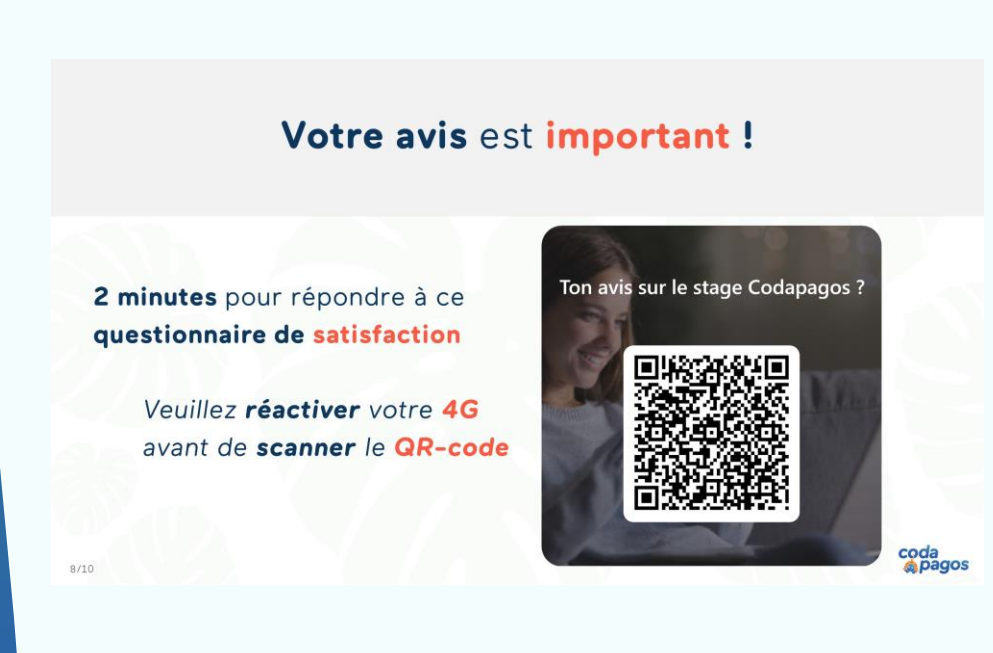

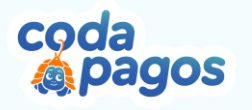

## Le quiz

Vous avez la possibilité de consulter le contenu du quiz en cliquant sur chacune des 15 questions.

 $menu$ LES LIMITES DU ... Les verres servis dans un 1 bar contiennent la mêm... L'i npossibil té le  $\overline{2}$ ondain - peut être due, Dès le premier verre 3 d'alcool consommé, un j... Le contrôle d'alcoolémie  $\overline{4}$ est obligatoire lors : Pour les conducteurs 5 titulaires d'un permis p... Une alcoolémie de 0,10 6 mg/l d'air expiré, corres... 7 L'alcool provoque : CQO pagos

## Le quiz

Une fois la question sélectionnée, vous pouvez naviguer dans le quiz avec les boutons "Précédent" et "Suivant"

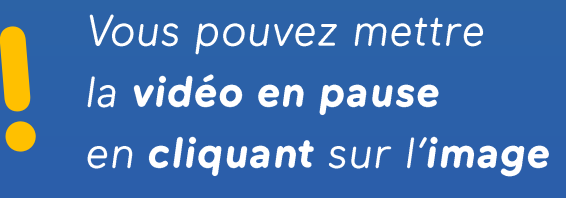

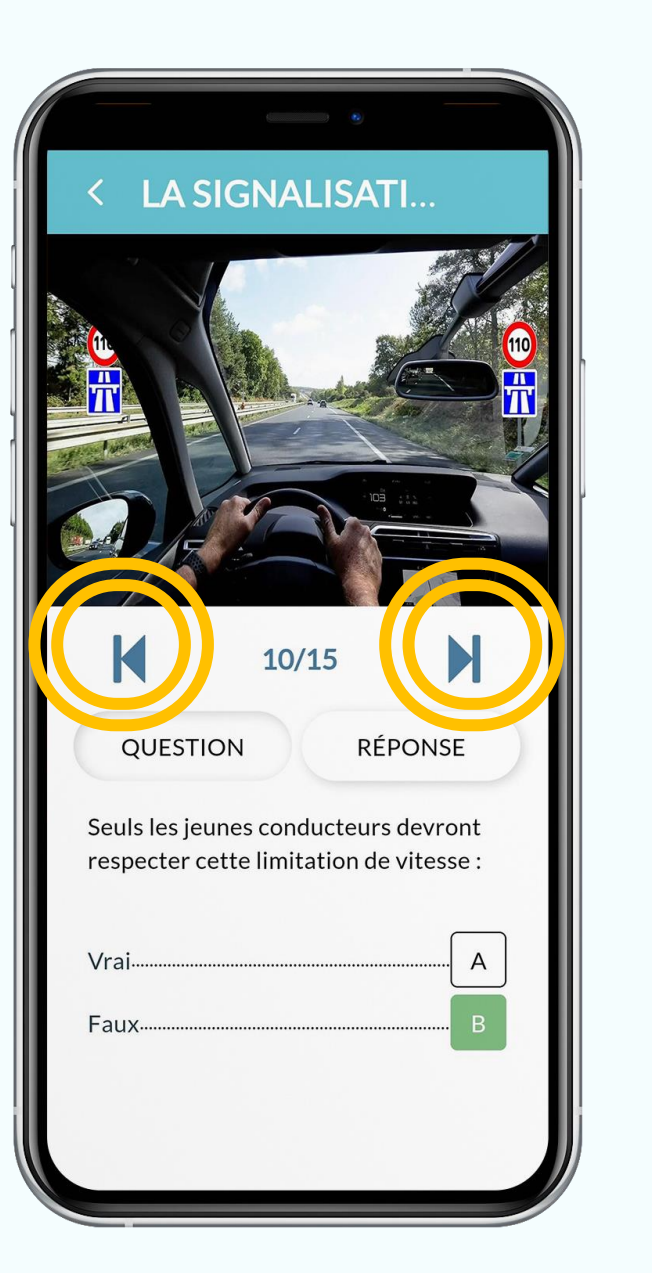

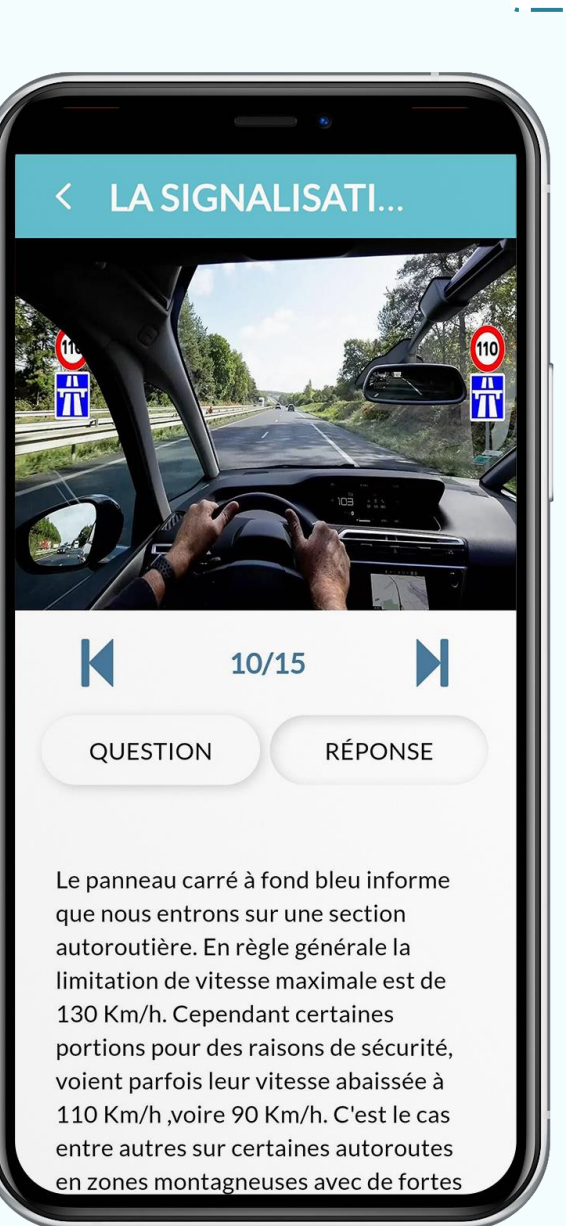

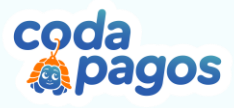

### Mes élèves

En cliquant sur l'icône "Mes élèves" dans la barre de navigation en bas de votre écran, vous pouvez consulter la liste des élèves qui seront présents lors de vos stages.

Vous pouvez afficher la liste des élèves soit par groupe, soit par ordre alphabétique.

Il est aussi possible de rechercher un élève en particulier en saisissant son nom dans la barre de recherche qui se trouve en haut.

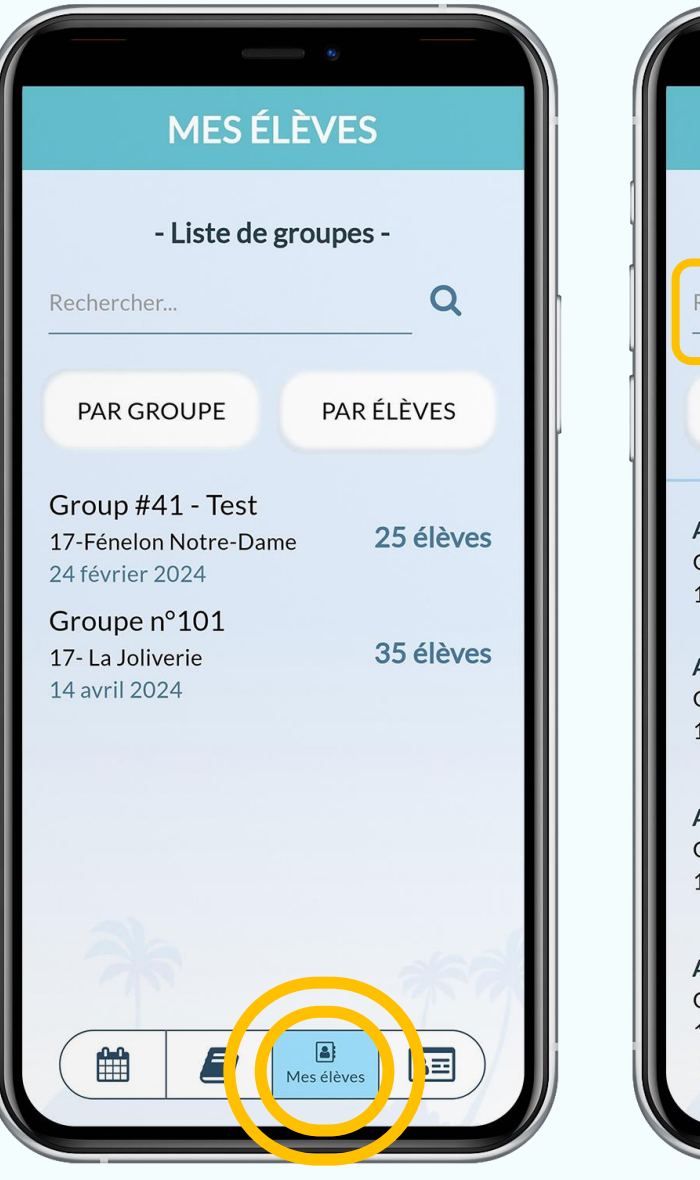

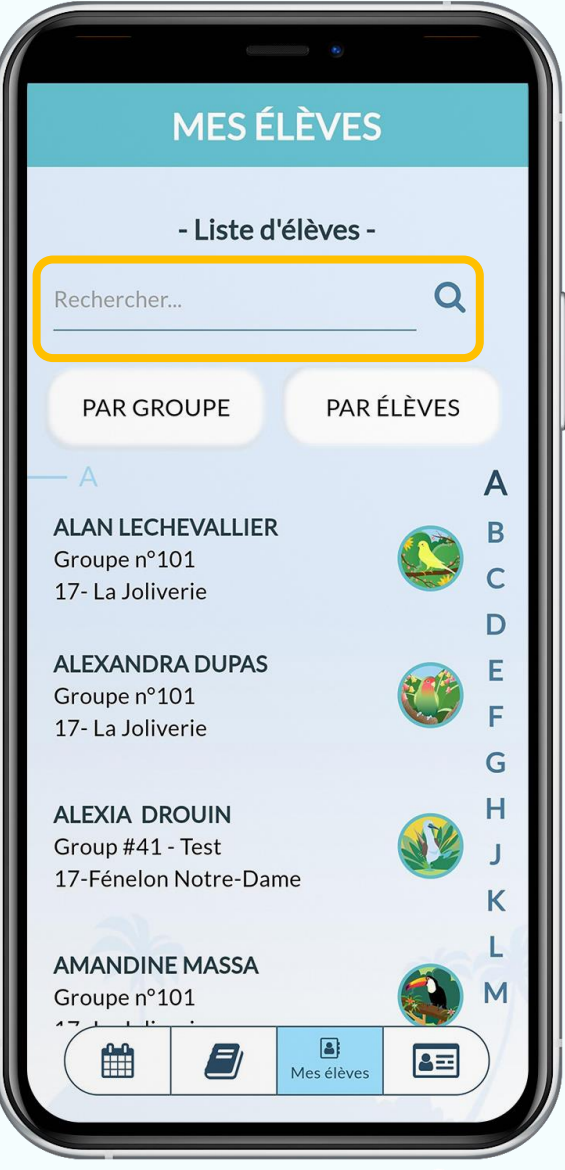

coda

pagos

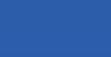

### Mes élèves

En cliquant sur un groupe dans la liste, vous pouvez consulter la liste des élèves qui seront présents dans ce groupe lors de vos stages.

Vous pouvez avoir un aperçu de l'avancement d'un élève dans la liste des élèves.

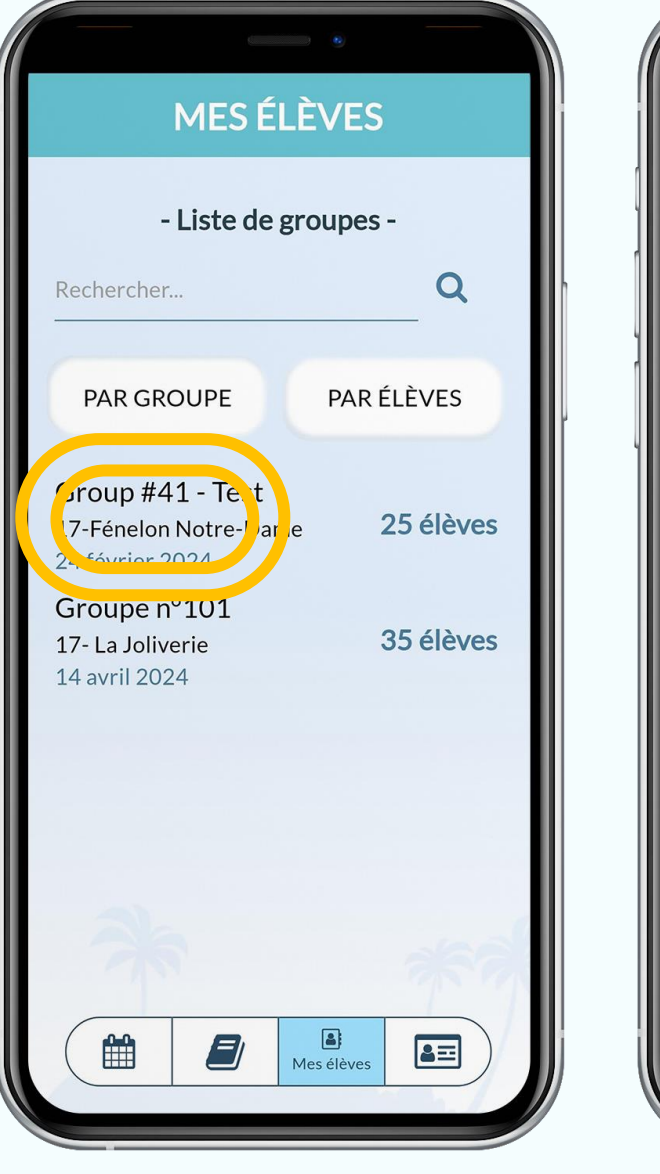

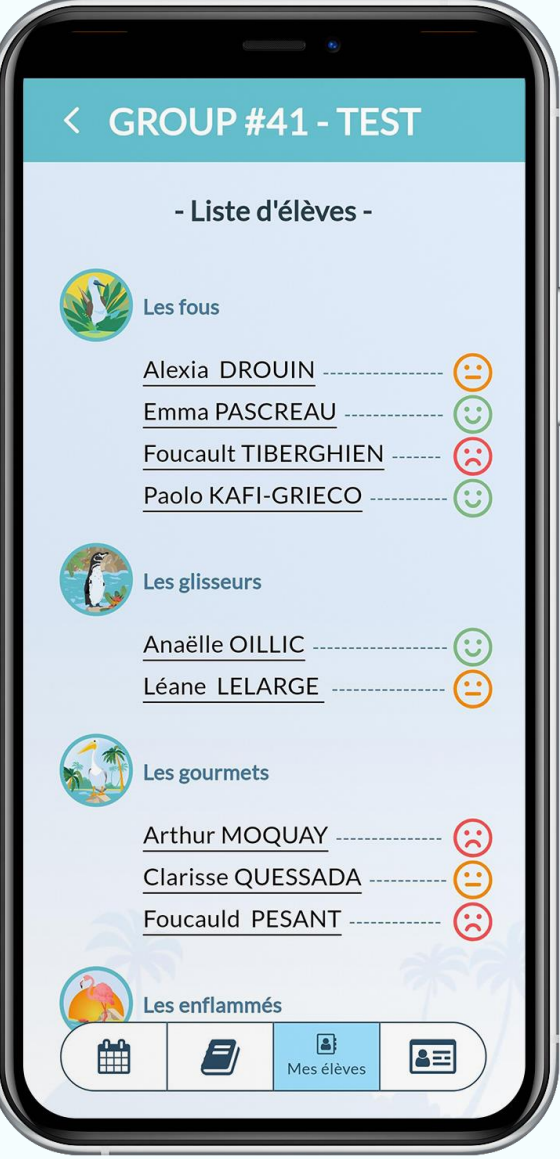

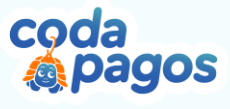

### Informations élève

En cliquant sur un élève, vous pouvez consulter ses statistiques de progression dans l'application "Codapagos".

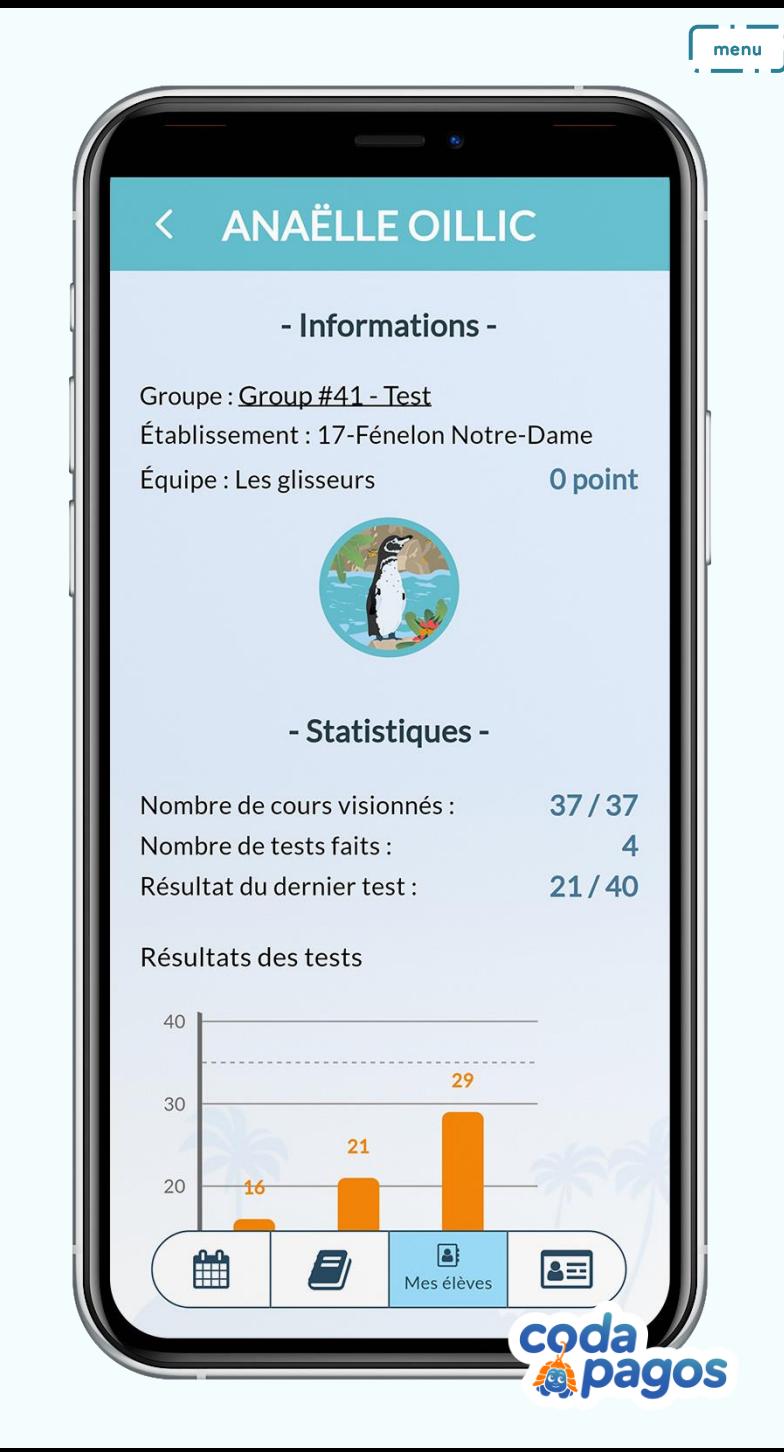

# Mon<br>profil

Vous pouvez consulter vos informations personnelles en cliquant sur l'icône "Mon profil" dans la barre de navigation en bas de votre écran.

Sur cette page, vous pouvez également revoir le tutoriel de l'application ou contacter le service technique.

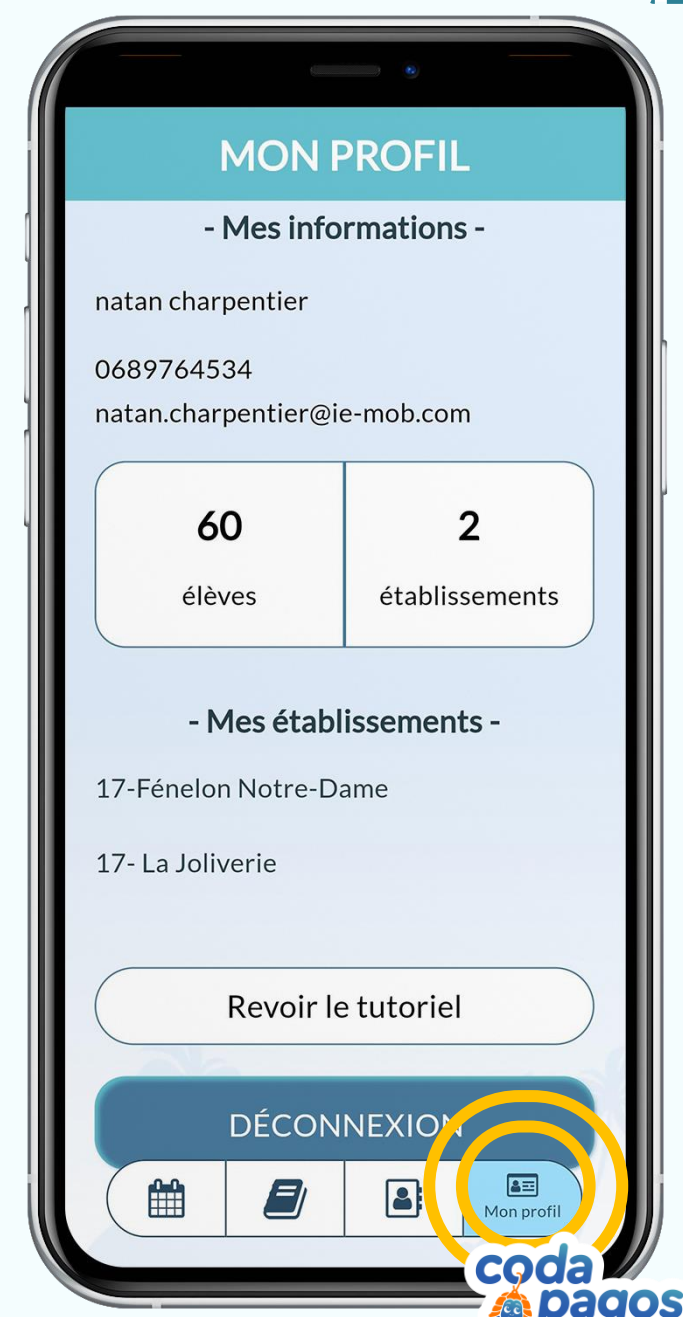

## Tutoriel Codapro

Partie n°2 Mode présentiel : Connexion à la "Codabox"

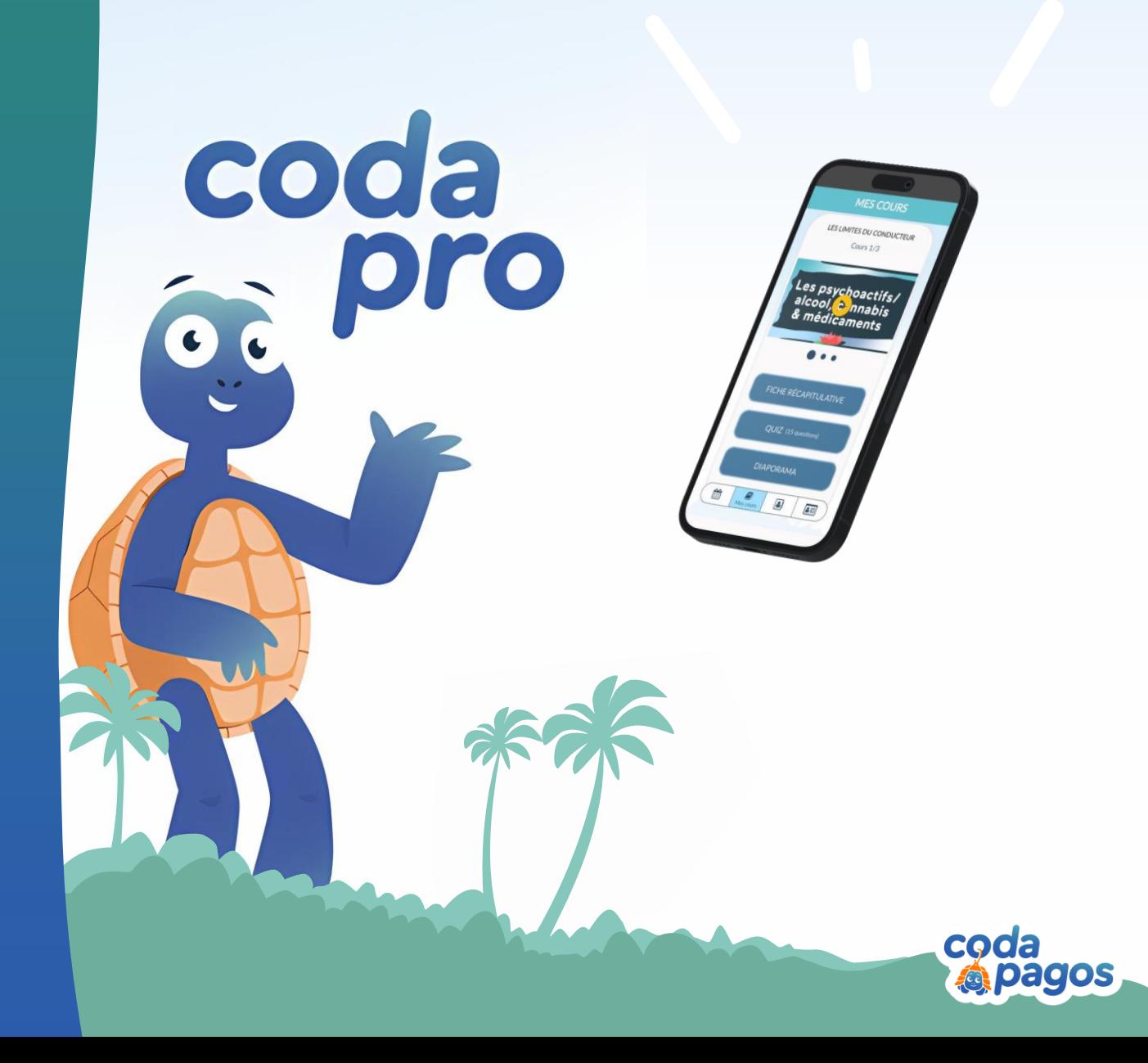

<span id="page-16-0"></span>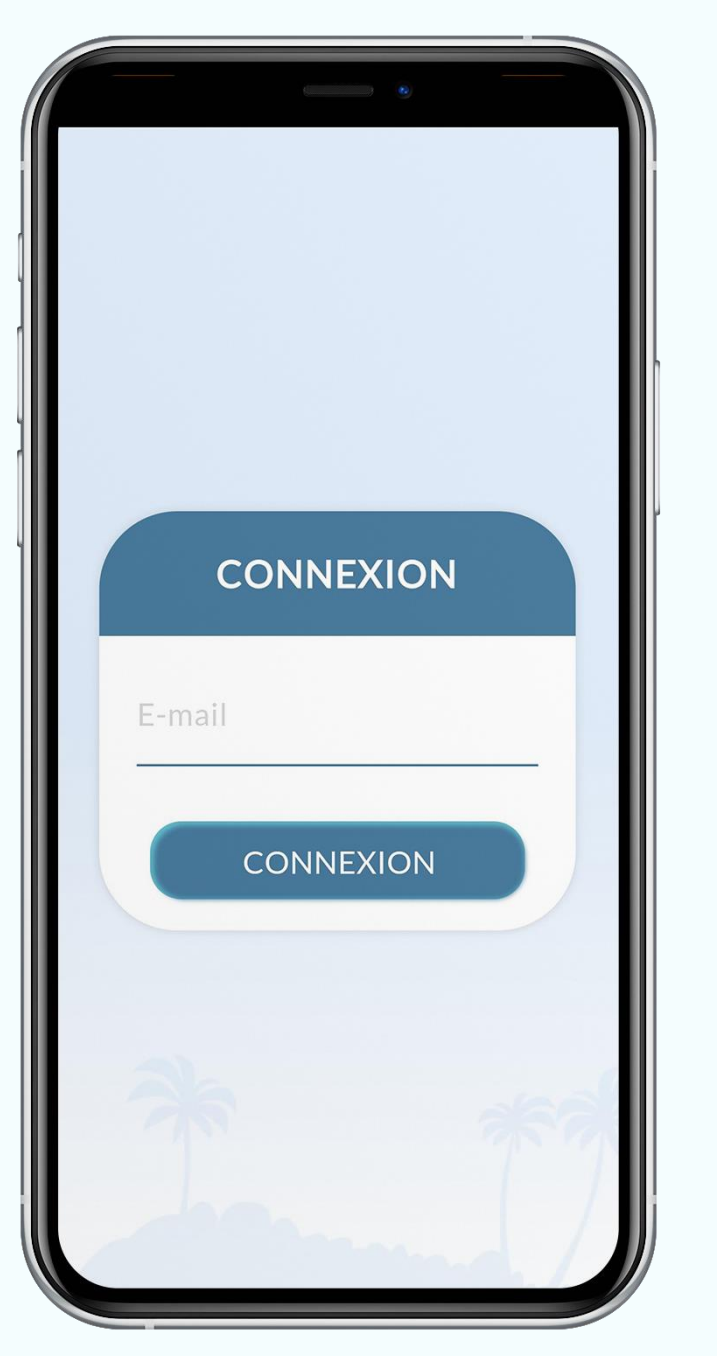

## Connexion à Codapro en présentiel

· Etape n°1 :

Avoir effectué une connexion à "Codapro" en distanciel (sans la "Codabox").

· Etape n°2 : Fermer l'application "Codapro".

· Etape n°3 :

Désactiver ses données mobiles (4G) et se connecter au réseau wifi de la "Codabox".

· Etape n°4 :

Ouvrir l'application "Codapro".

· Etape n°5 :

Demander aux élèves de couper la 4G sur leur téléphone (données mobiles) et de se préparer à se connecter au wifi de la "Codabox".

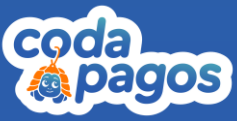

 $\sqrt{ }$  menu

<span id="page-17-0"></span>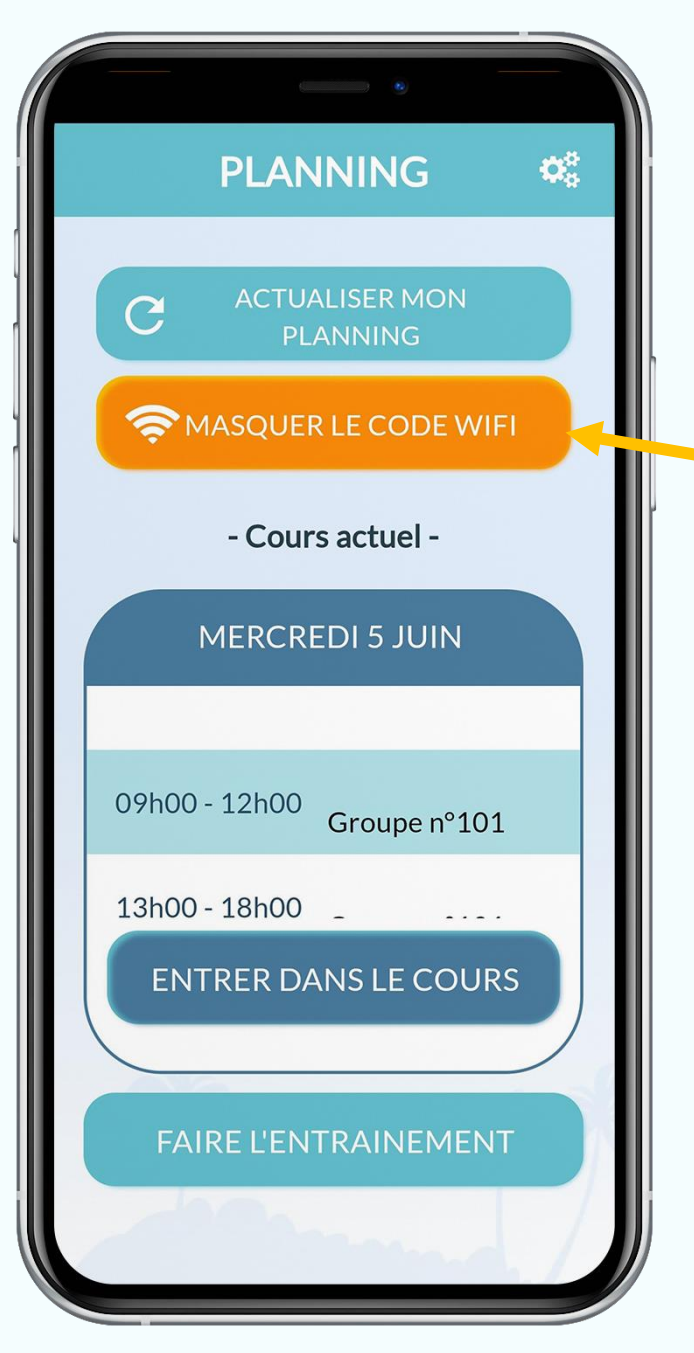

#### **CONNEXION À LA CODABOX 0001** CODABOX-0001 Mot de passe : Désactivez vos d Codabox pour participer aux cours et aux tests. Pour cela, xemple e ou entrez le mot de nasse ci-L. Allez dans (C) Réglages 2. Scrollez jusqu'à la liste des applications en bas de page 3. Cliquez sur "Codapagos" 4. Vérifiez que "Réseau local" est bien activé

#### Vous pouvez aussi soit :

- Entrer dans le cours actuel  $\bullet$ pour lancer l'appel des élèves.
- Faire un entrainement si aucun cours  $\bullet$ n'est prévu pour la journée actuelle.

# Page<br>d'accueil

Le QR Code pour se connecter au wifi est automatiquement projeté avec les instructions à suivre pour les élèves n'arrivant pas à se connecter sur IOS. Vous pouvez masquer ces informations en cliquant sur "masquer le code wifi".

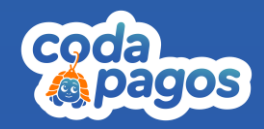

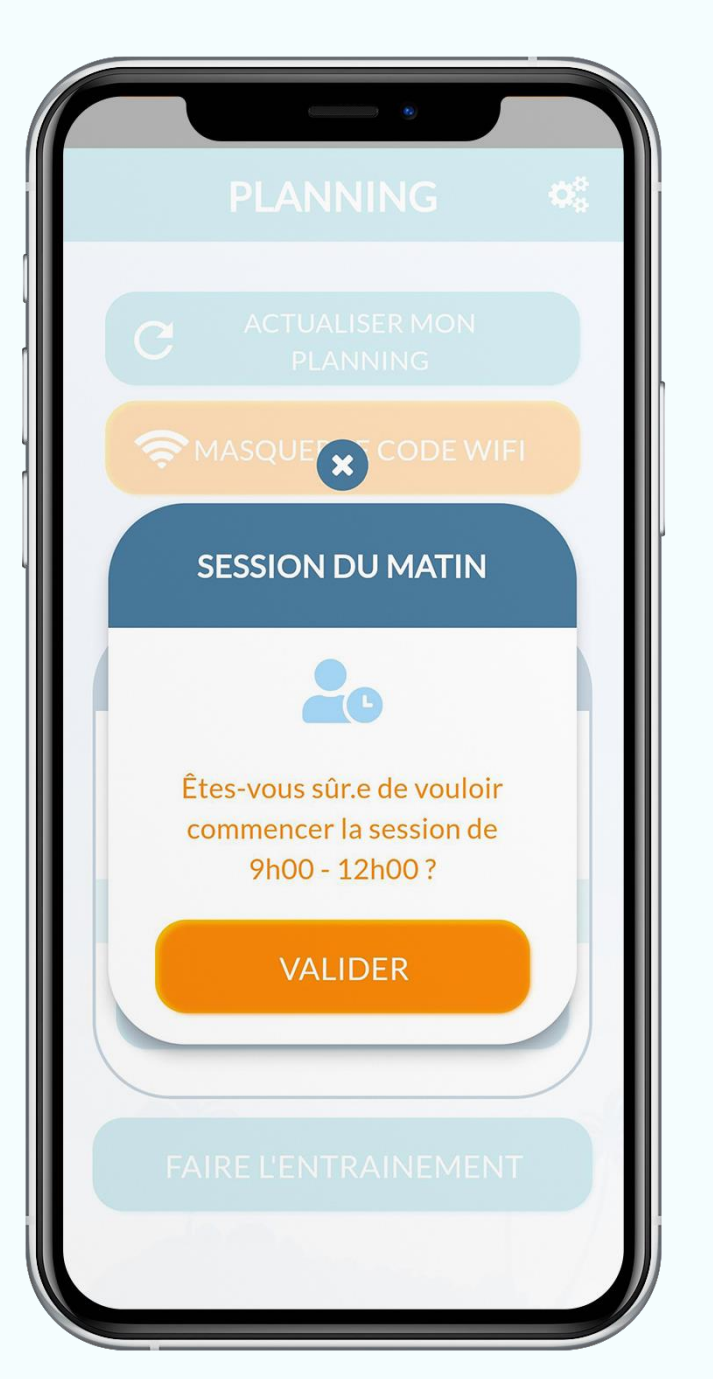

### Faire un cours

Si cette fenêtre pop-up apparaît, cela signifie que vous avez démarré une session en dehors des horaires affichés.

ATTENTION : Il est important de ne pas choisir la session du matin l'après-midi et inversement.

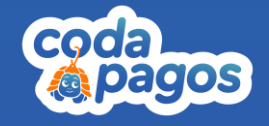

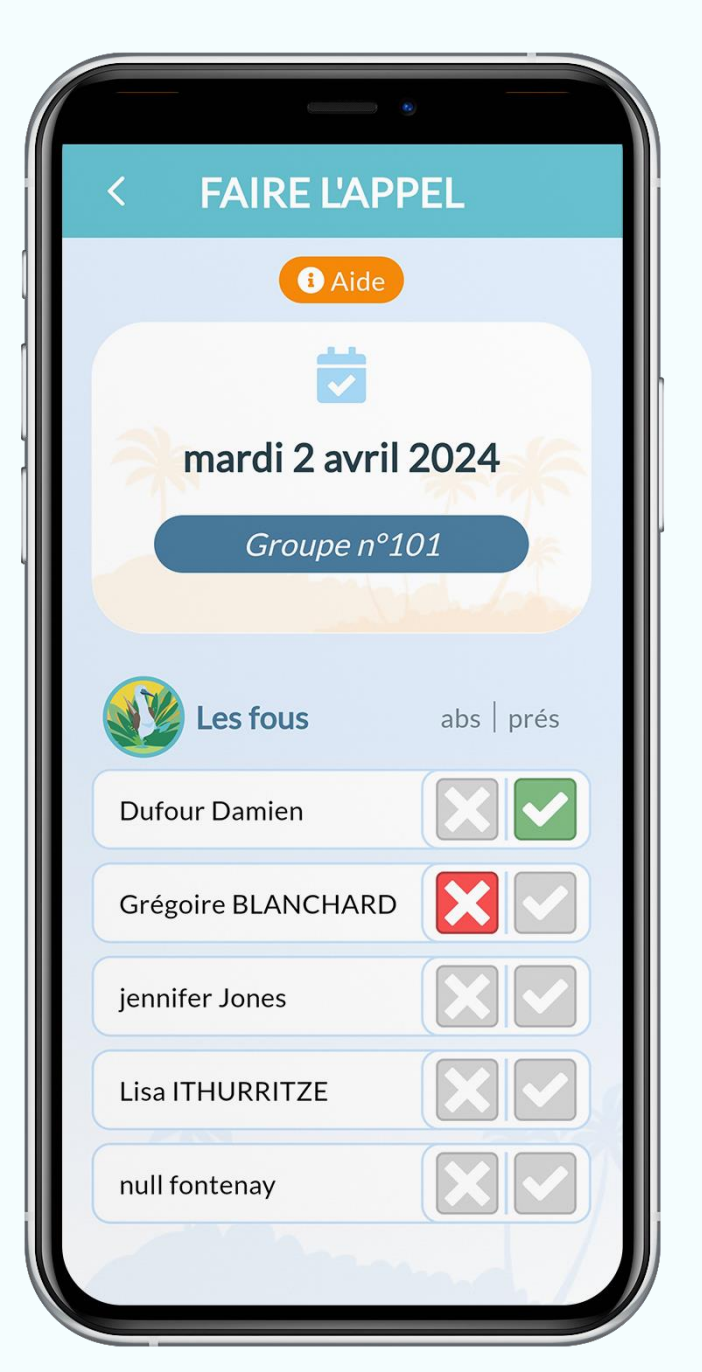

Faire l'appel

 $\vert$  menu

Si vous sélectionnez "Entrer dans le cours", vous allez ensuite devoir faire l'appel.

Sur leur application "Codapagos", les élèves doivent cliquer sur "Signaler ma présence".

Ton professeur va faire l'appel, pour être sûr que toi et tes camarades êtes bien tous présents. Aide-le!

**SIGNALER MA PRÉSENCE** 

Connexion réussie

Tous les élèves doivent être notés présent ou absent pour passer à la suite.

Vous pouvez aussi cocher manuellement l'élève en cliquant sur la case à côté de son nom.

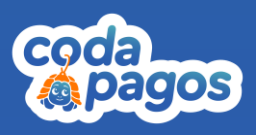

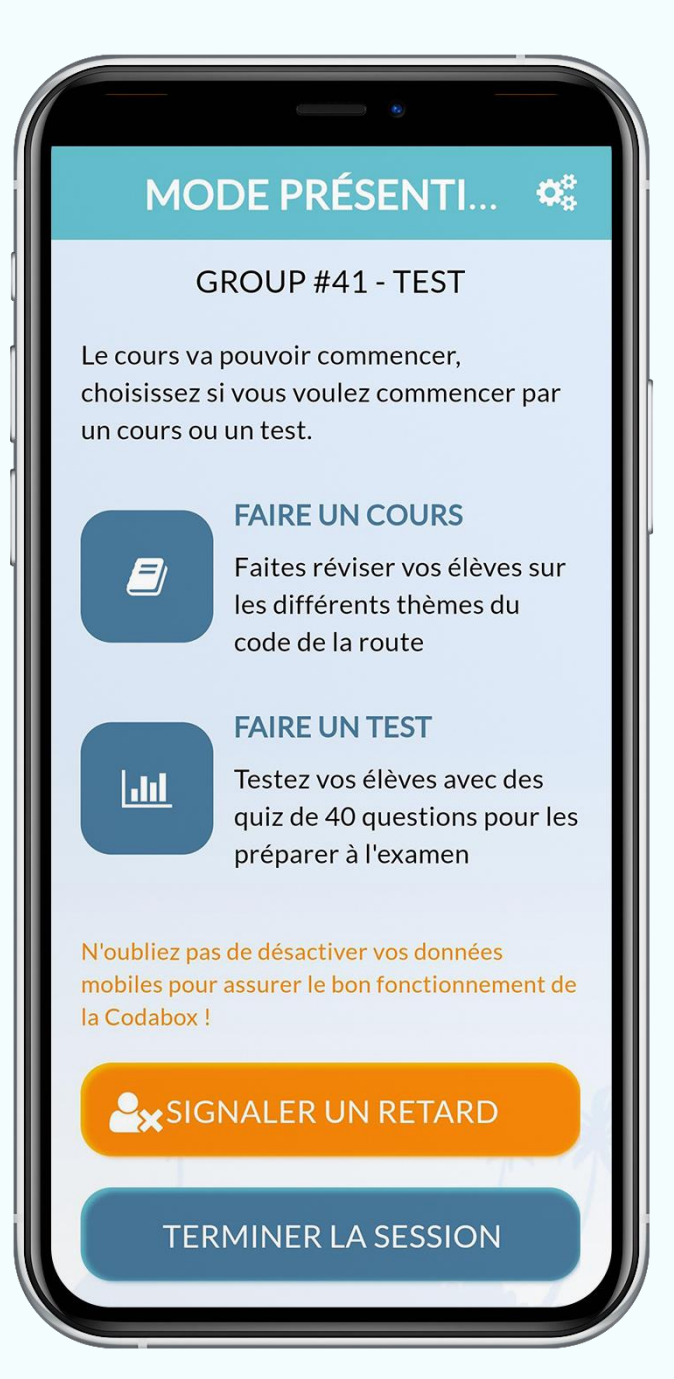

## Sélection cours ou test

Vous pouvez choisir de faire un cours ou un test en cliquant sur l'icône correspondante.

ATTENTION : en fin de session, il faut cliquer sur le bouton "Terminer la session" pour que nous puissions récupérer les données de la Codabox.

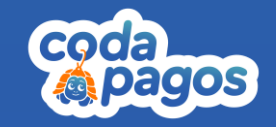

<span id="page-21-0"></span>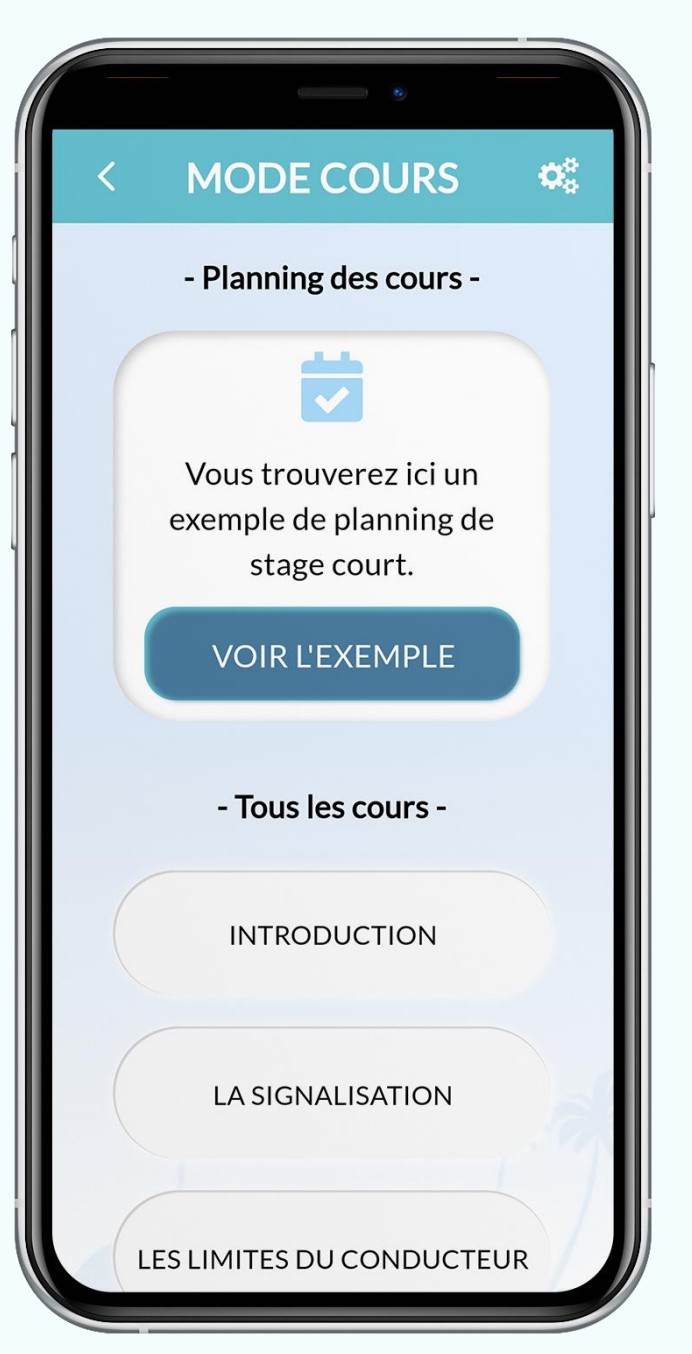

#### menu

#### Faire un cours

#### En cliquant sur "faire un cours", vous accédez à la liste des thématiques de cours.

Chaque cours contient :

- · un diaporama
- un quiz de 15 questions

Une *icône vest visible quand le diaporama* ou le quiz a été visionné en intégralité.

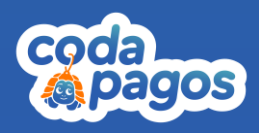

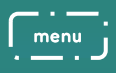

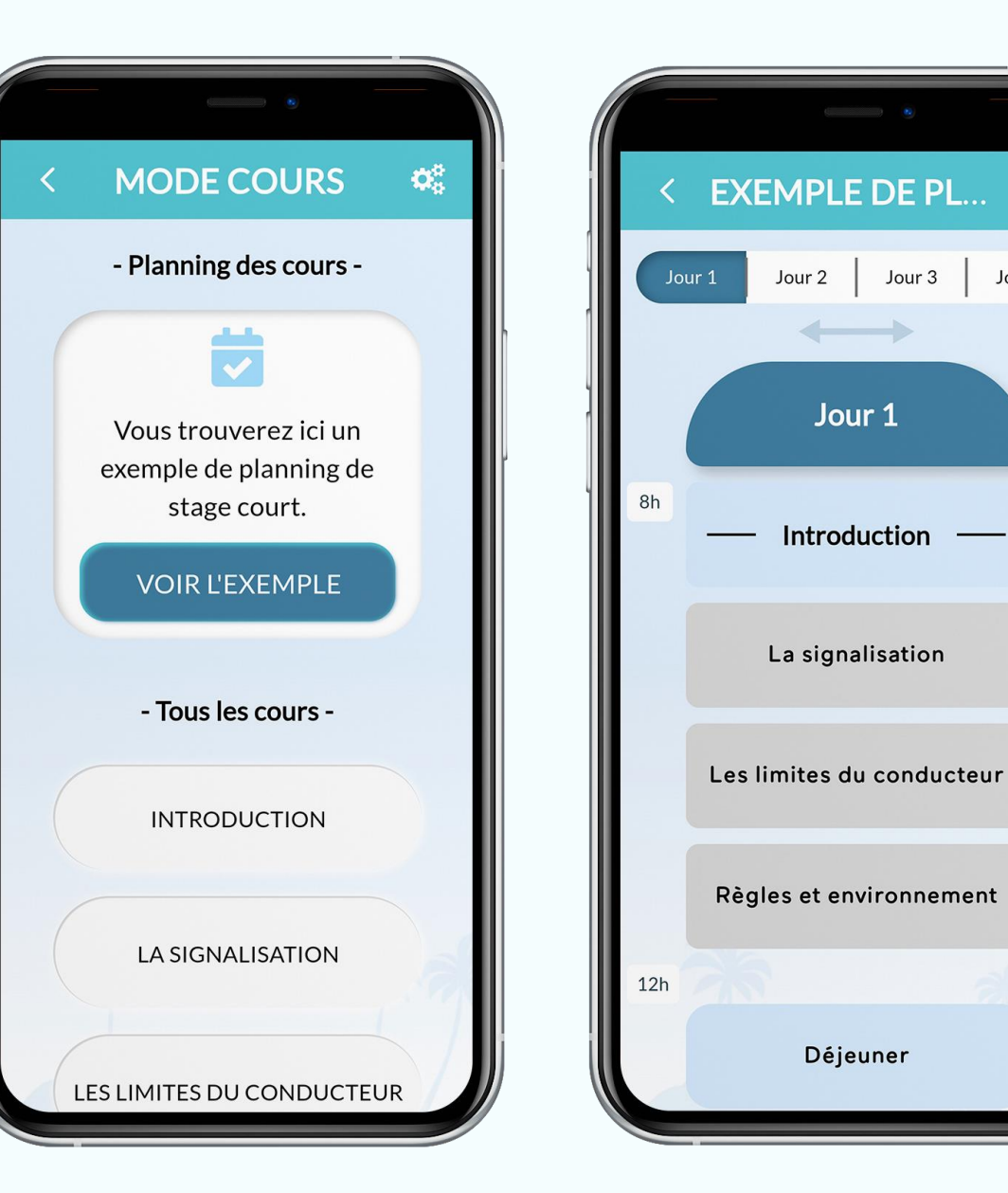

## Planning du stage cours En cliquant sur "Voir l'exemple", vous avez la possibilité de voir le planning type d'un stage court.

Jour 4

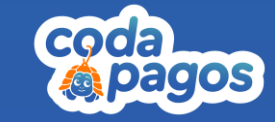

<span id="page-23-0"></span>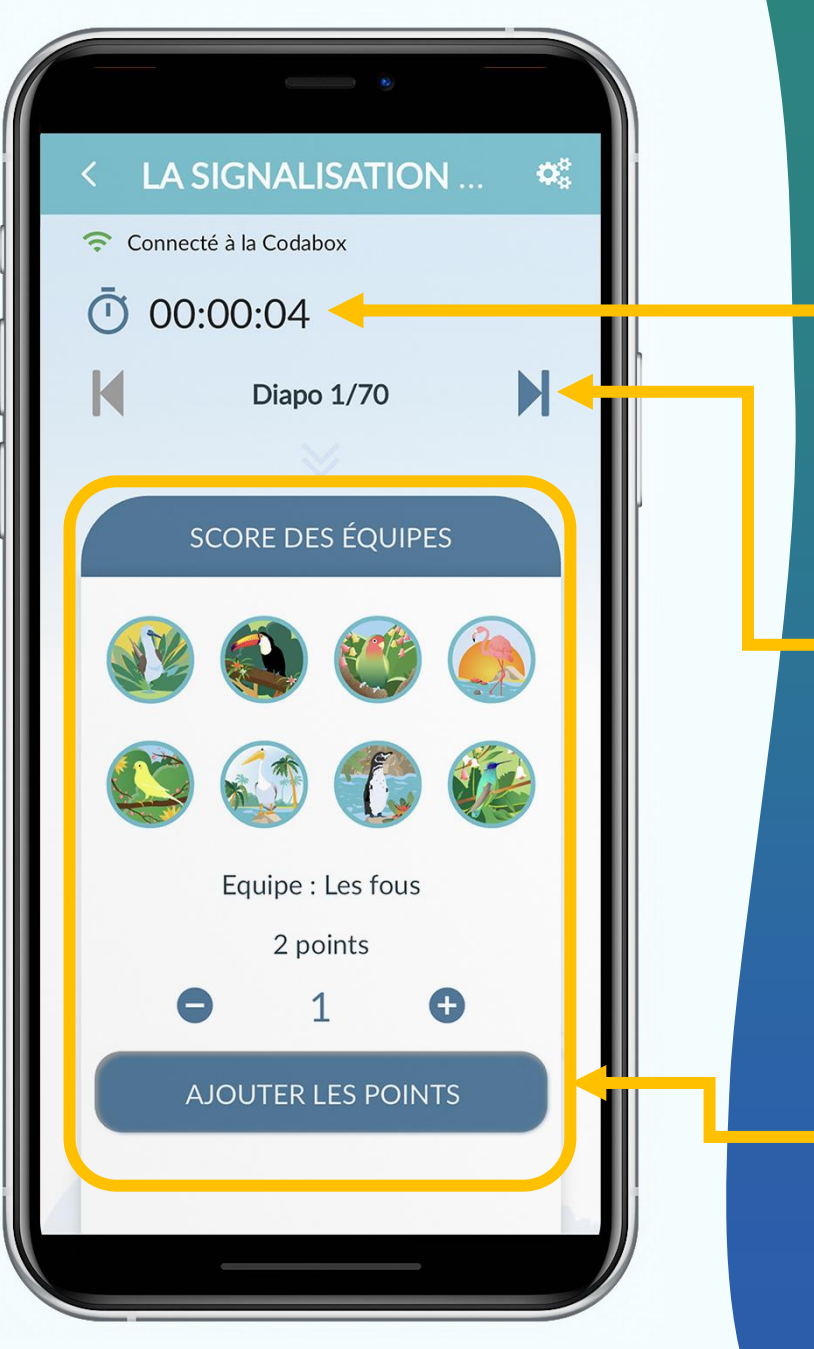

#### Les Diaporamas

Lorsque vous diffusez un diaporama, vous avez accès à : **Un chrono** qui affiche le temps passé sur le diaporama Des boutons de navigation entre les diapositives

Lorsqu'un élève "Buzze" sur son téléphone, le panneau des scores s'ouvre automatiquement sur l'équipe qui a buzzé.

À tout moment, vous pouvez cliquer sur le panneau des scores pour ajouter ou retirer des points aux équipes.

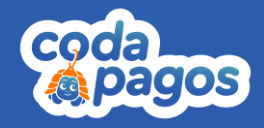

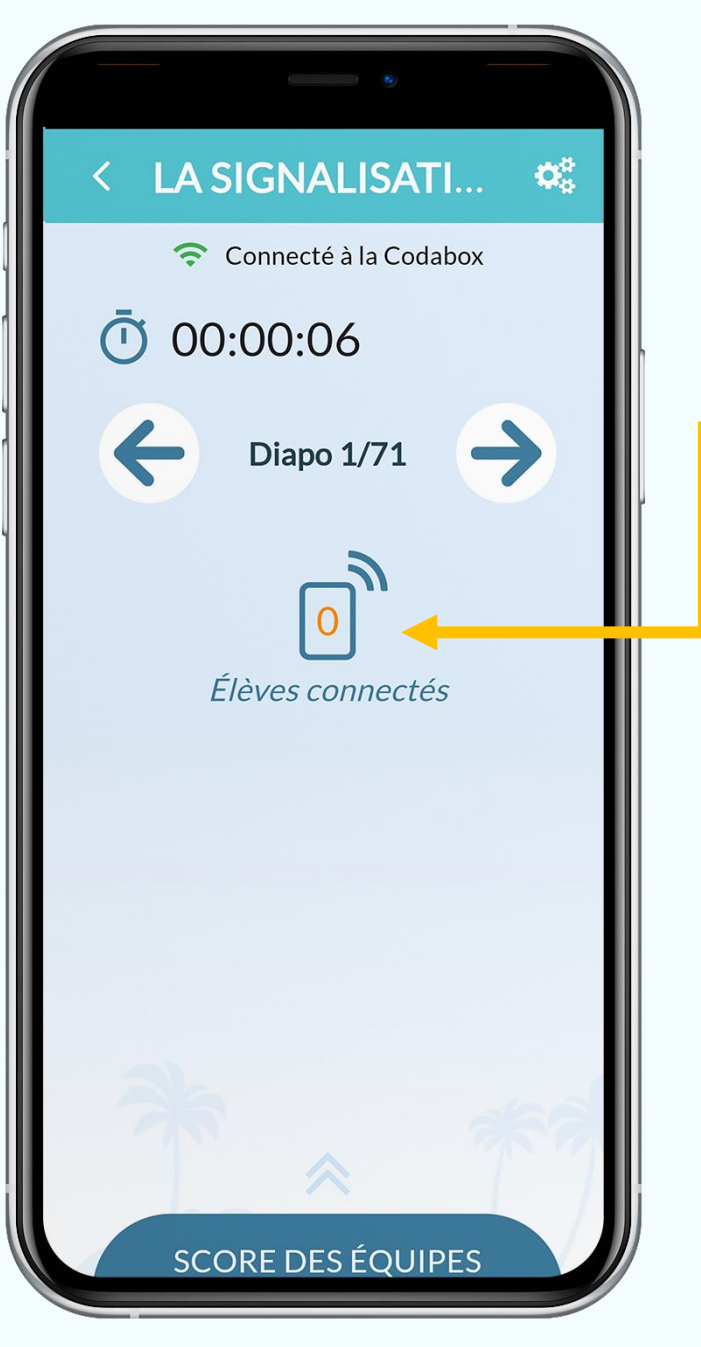

#### Les diaporamas

Lorsque vous diffusez un diaporama, vous avez aussi accès au nombre d'élèves actuellement connectés sur la Codabox.

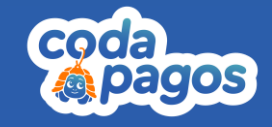

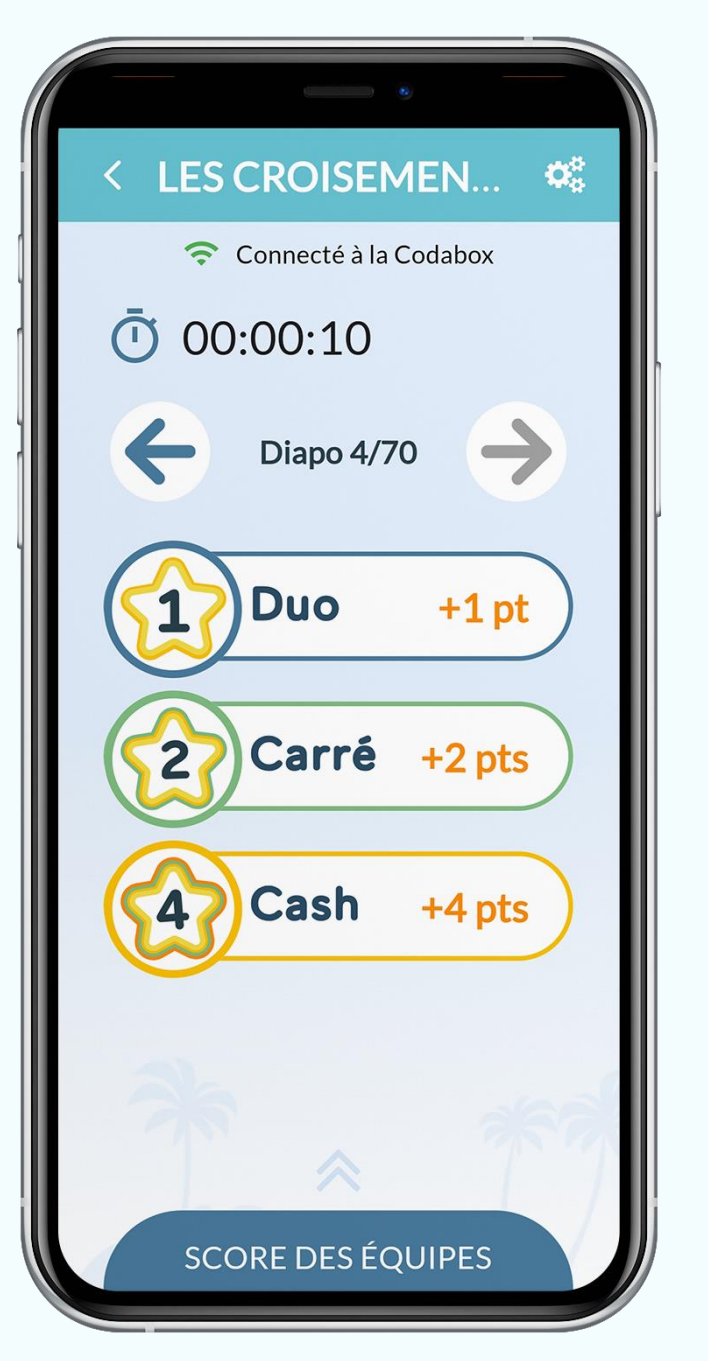

#### Les Diaporamas

Dans les jeux "Duo Carré Cash", vous disposez de boutons pour choisir le type de réponse :

- 1: Duo, 2 choix de réponses possibles (1 point)  $\bullet$  .
- 2 : Carré, 4 choix de réponses possibles (2 points)  $\bullet$  .
- 4 : Cash, il faut dire la bonne réponse à l'oral (4 points)  $\bullet$  .

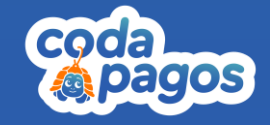

<span id="page-26-0"></span>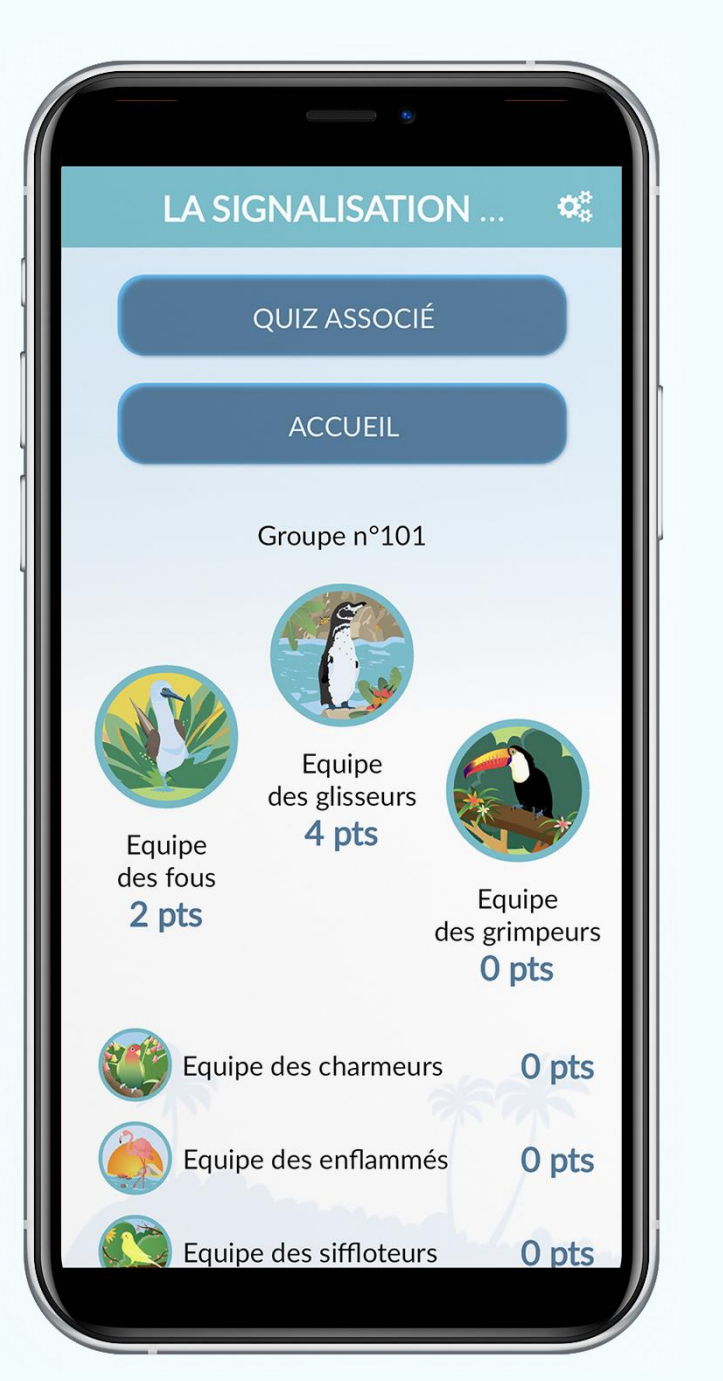

# Affichage<br>des scores

Une fois que le diaporama est terminé, cliquez sur "fin du diaporama".

La "Codabox", affiche alors le score des équipes et vous avez le choix de :

- Lancer le quiz associé au diaporama via "QUIZ ASSOCIÉ"  $\bullet$
- Revenir à l'accueil via "ACCUEIL"  $\bullet$

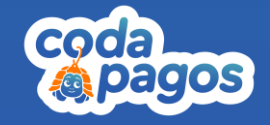

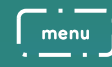

<span id="page-27-0"></span>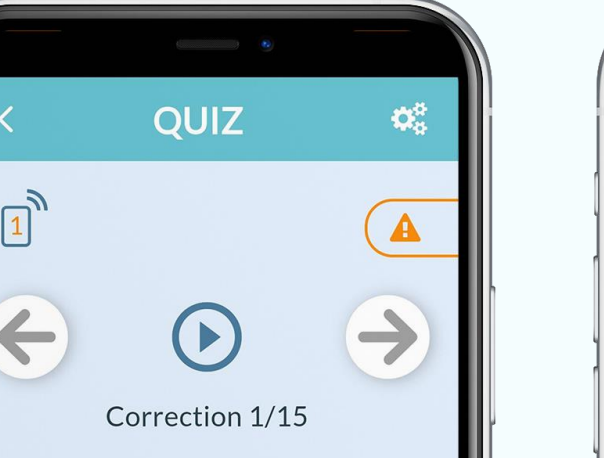

Dans cette situation, le panneau m'indique que je vais bénéficier d'un créneau de dépassement. Le panonceau, positionné sous le panneau, complète et précise l'information, Ici, le créneau de dépassement se situe à 1000 mètres. En effet, lorsque le panonceau précise l'étendue de l'information contenue dans le panneau, la distance est encadrée par deux flèches. Réponses B et C

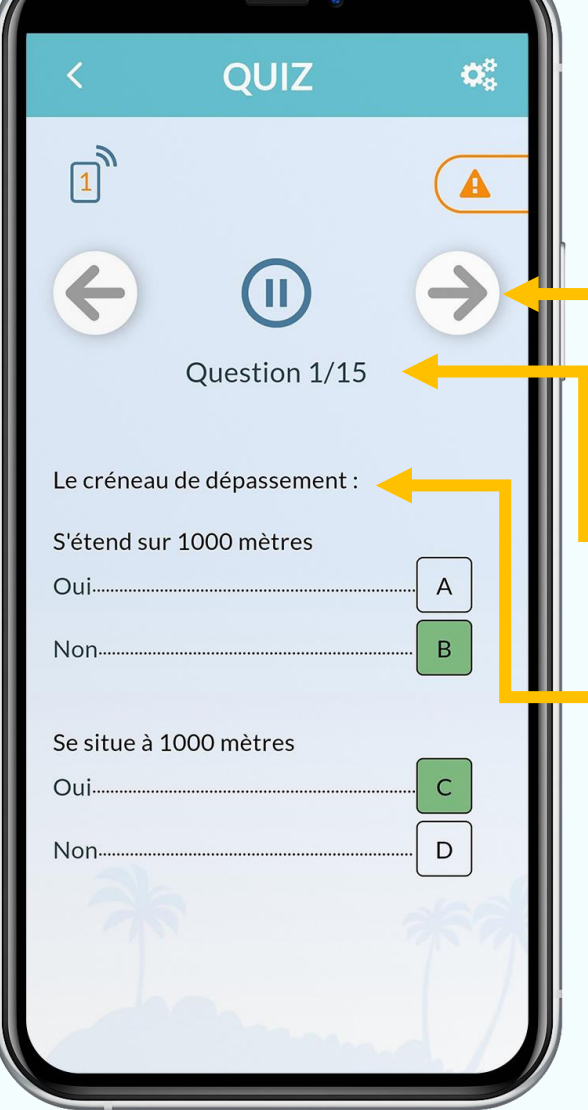

## Faire un quiz

Lors d'un quiz, vous avez accès à ces informations:

- La navigation sur la page suivante ou précédente.
- Le numéro de la question ou de la correction
- Le texte de la question ou de la correction

Sur leur application "Codapagos", les élèves ont une télécommande qui apparaît sur leur téléphone lorsque vous diffusez des quiz.

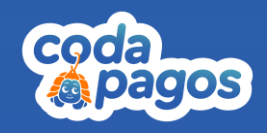

<span id="page-28-0"></span>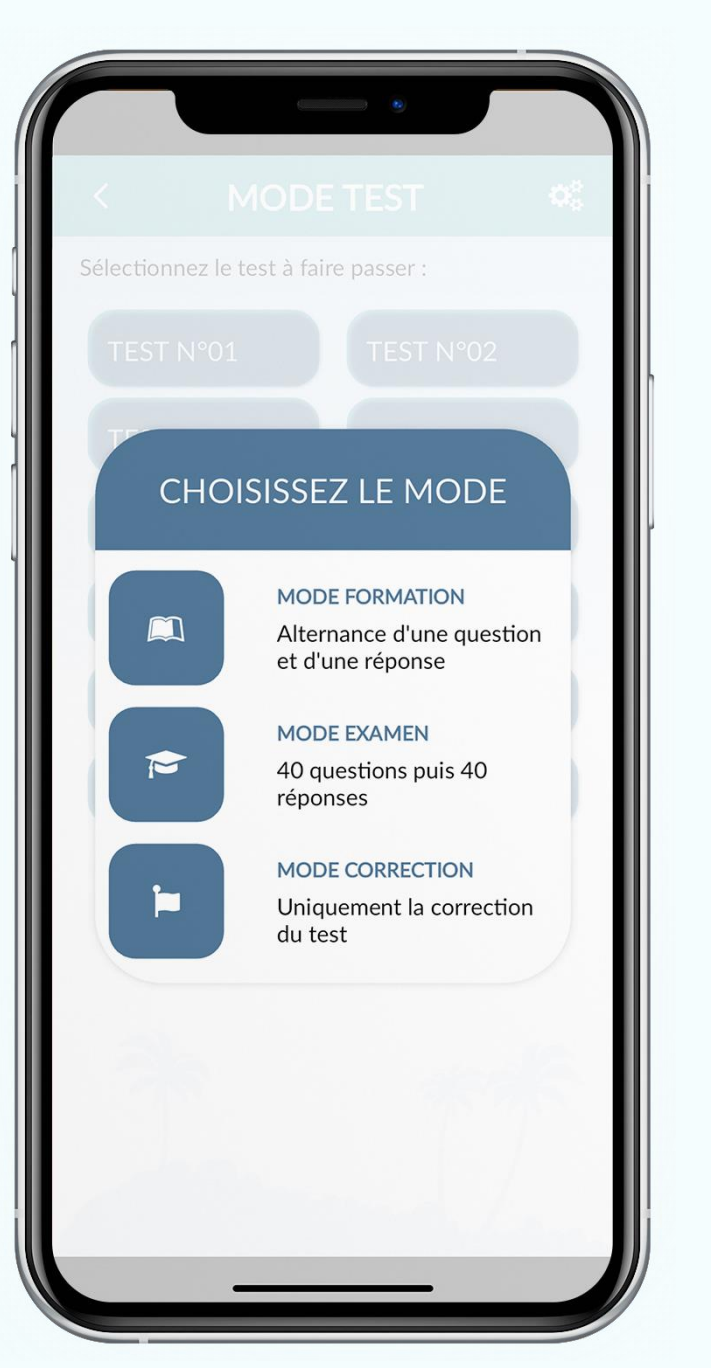

## Faire un test

Si vous sélectionnez "Faire un test", vous devez ensuite choisir le numéro du test que vous souhaitez lancer.

Une fois choisi, vous serez face à 3 options :

- · Mode Formation (alternance de questions-réponses)
- Mode Examen (40 questions puis 40 réponses)
- · Mode Correction (uniquement les 40 réponses)

La navigation dans les tests est identique à celle des quiz.

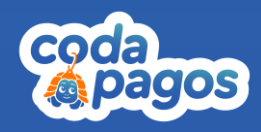

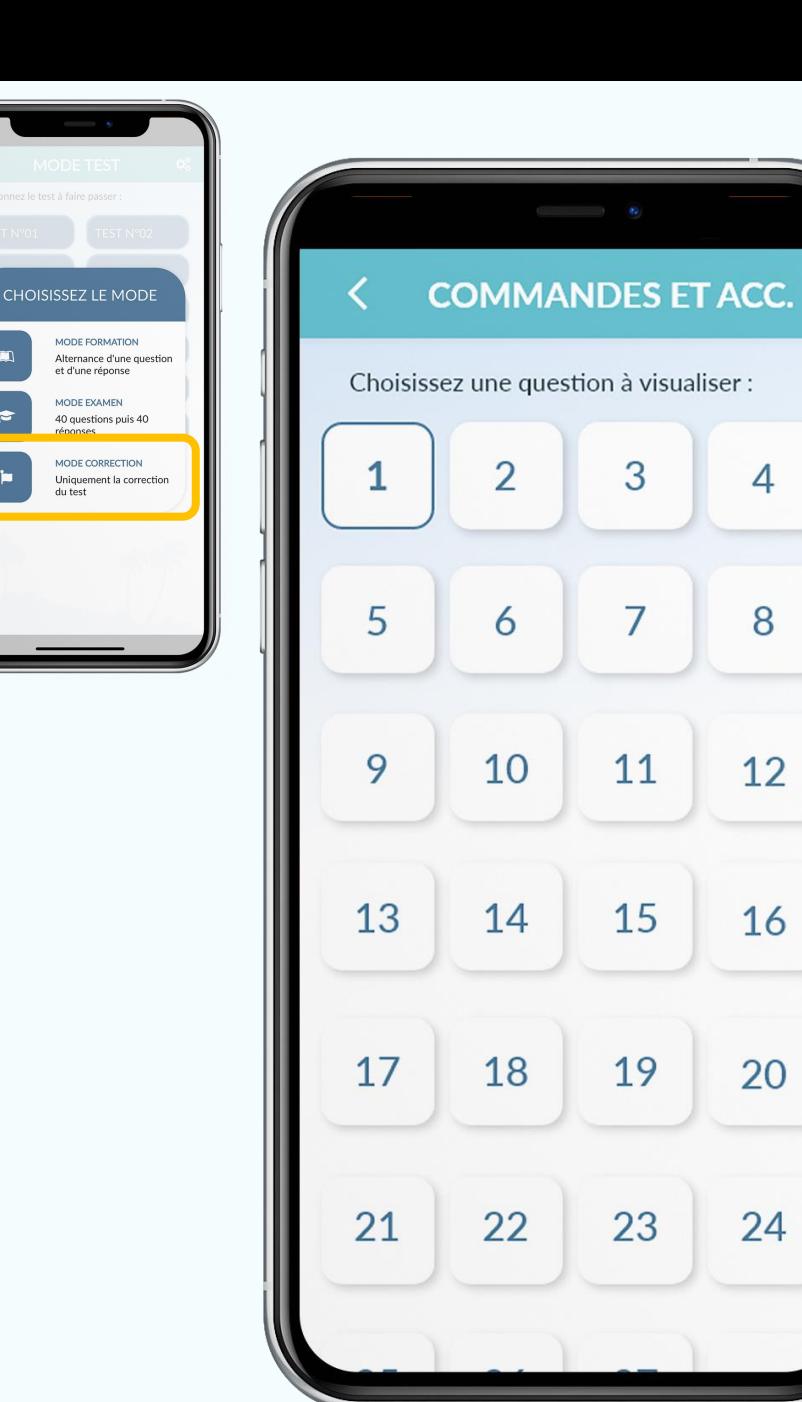

 $\overline{4}$ 

8

 $12$ 

16

20

24

#### menu

#### Faire un test

Si vous sélectionnez "Mode Correction", vous pouvez choisir à partir de quelle question vous voulez commencer la correction.

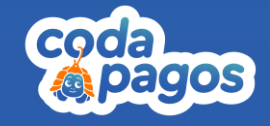

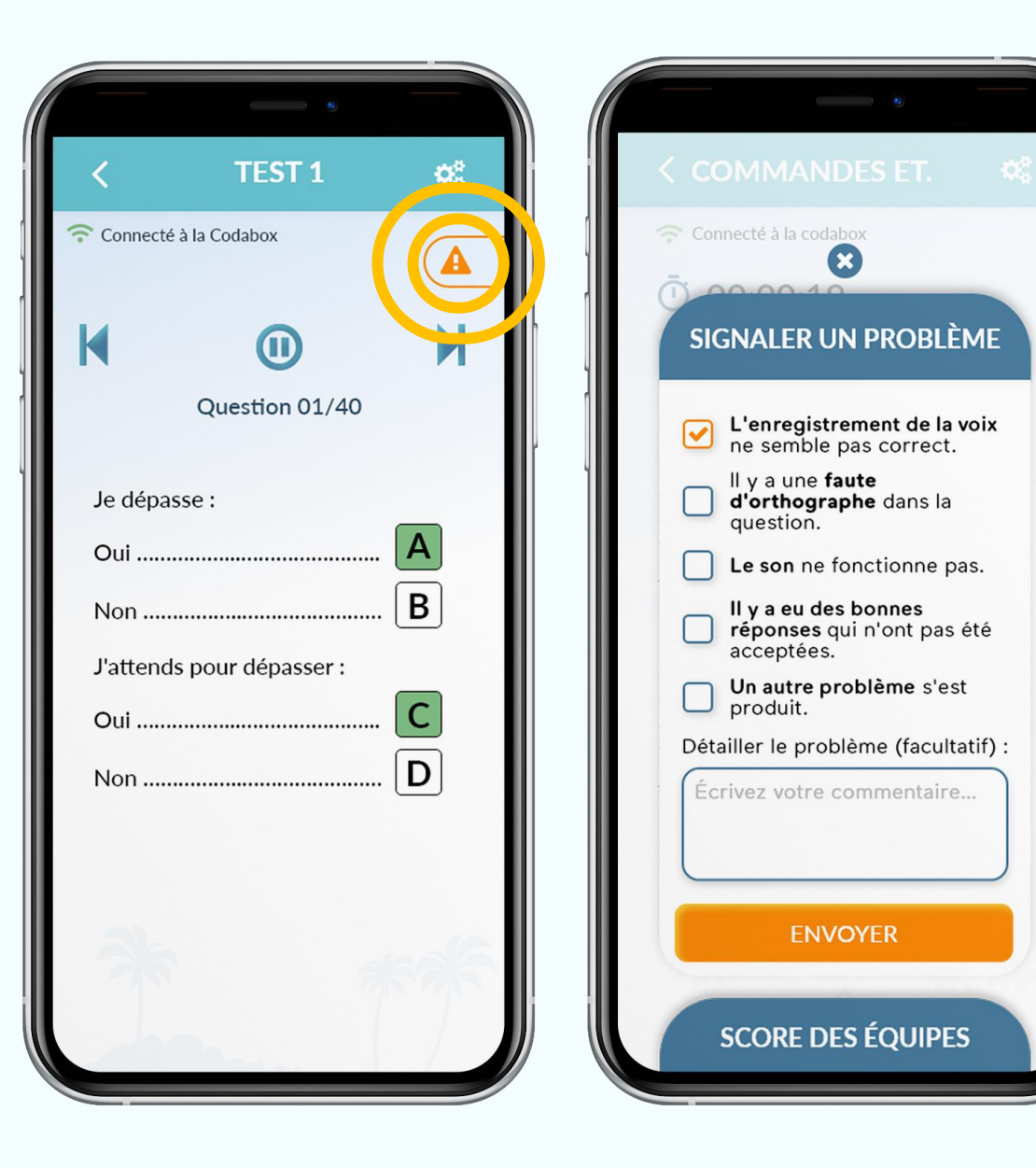

# Signaler

Lors d'un quiz ou d'un test, vous avez la possibilité de signaler la question sur laquelle vous êtes.

Vous retrouverez différentes catégories, ainsi que la possibilité d'ajouter un commentaire pour plus de précision.

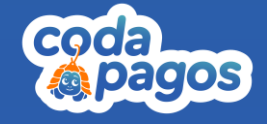

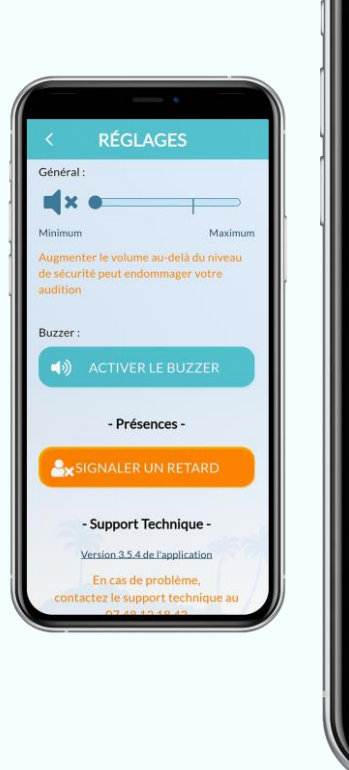

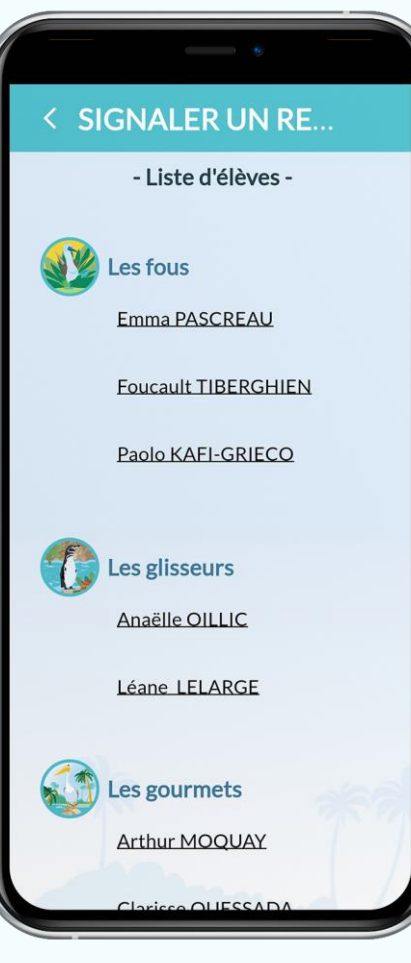

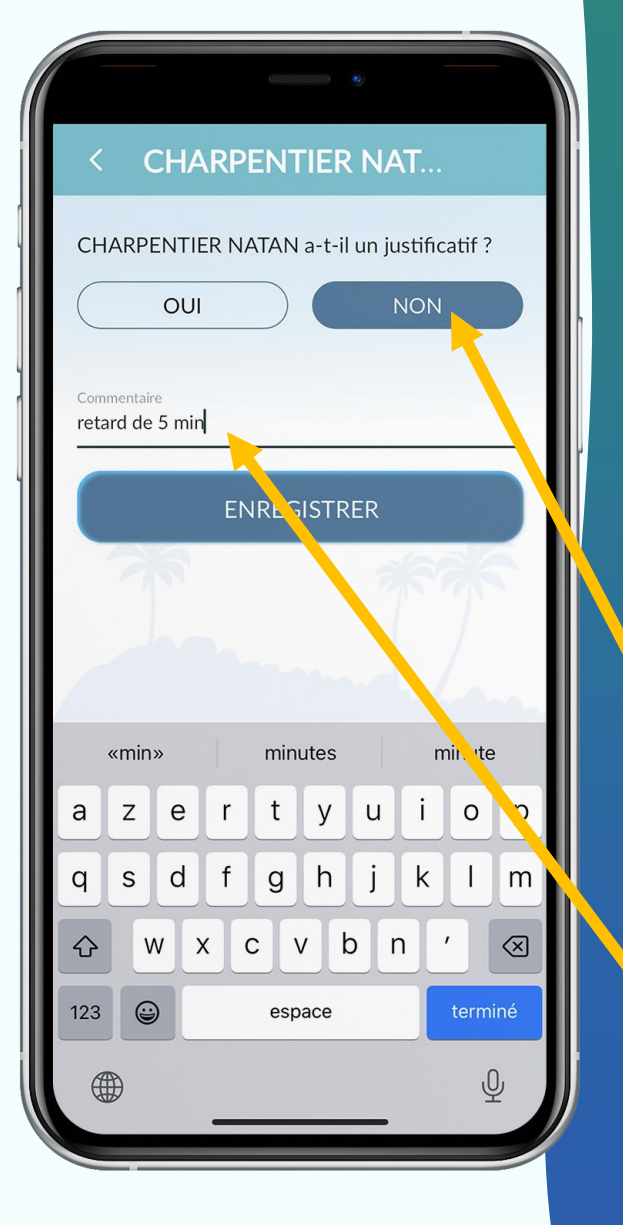

## Signaler<br>un retard

Dans les réglages, vous pouvez cliquer sur "signaler un retard".

Vous devez sélectionner un élève en cliquant sur son nom.

Une fois sélectionné, vous devez spécifier si celui-ci a un justificatif ou non.

Vous pouvez également ajouter un **commentaire** si vous le souhaitez avant d'enregistrer.

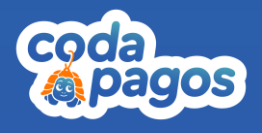

## <span id="page-32-0"></span>**Réglages**

En cliquant sur les engrenages en haut à droite, vous pouvez accéder aux réglages.

#### Vous pouvez ainsi :

- · Modifier le volume sonore de la Codabox
- · Signaler un retard
- · Activer/Désactiver le buzzer

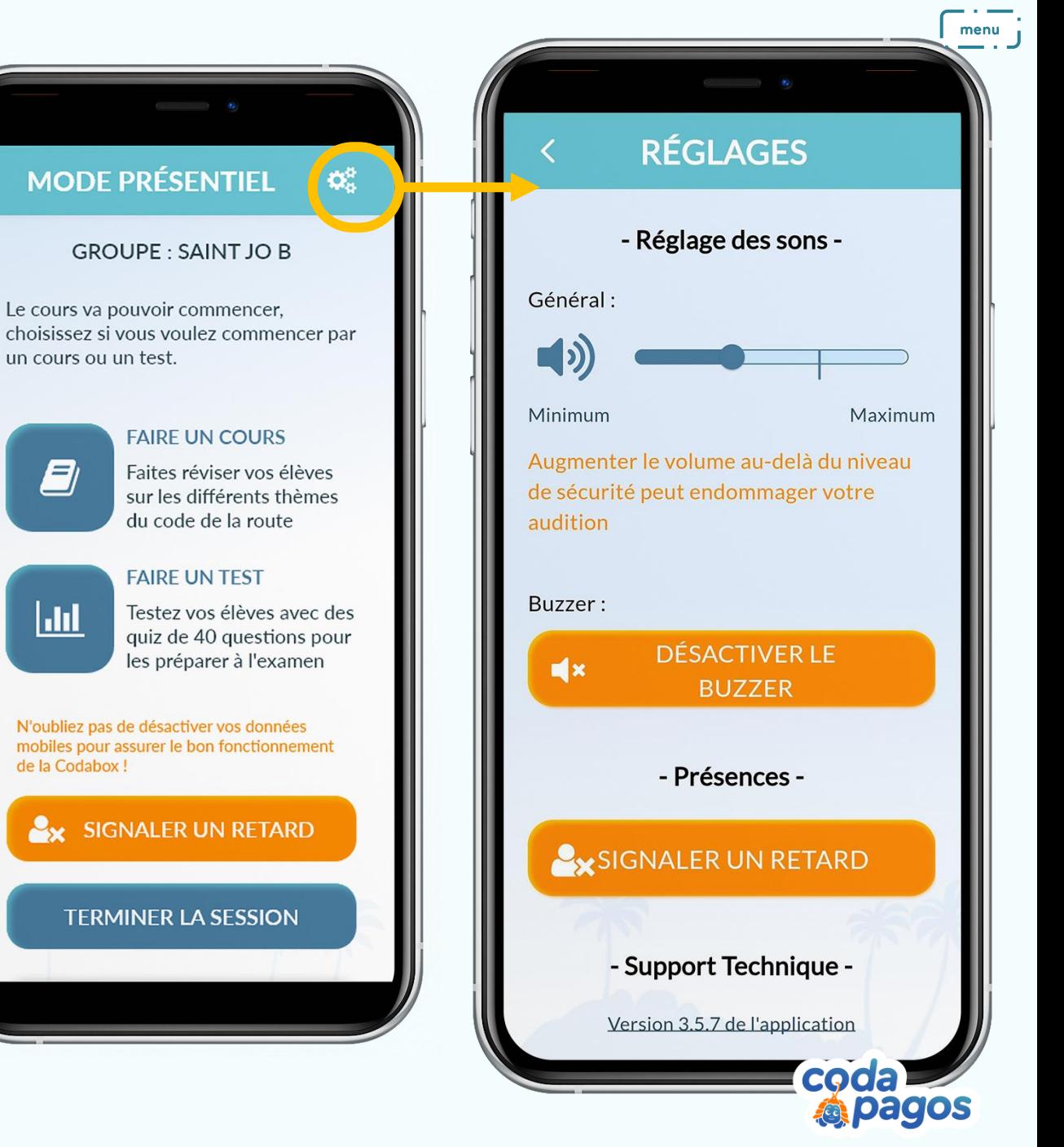

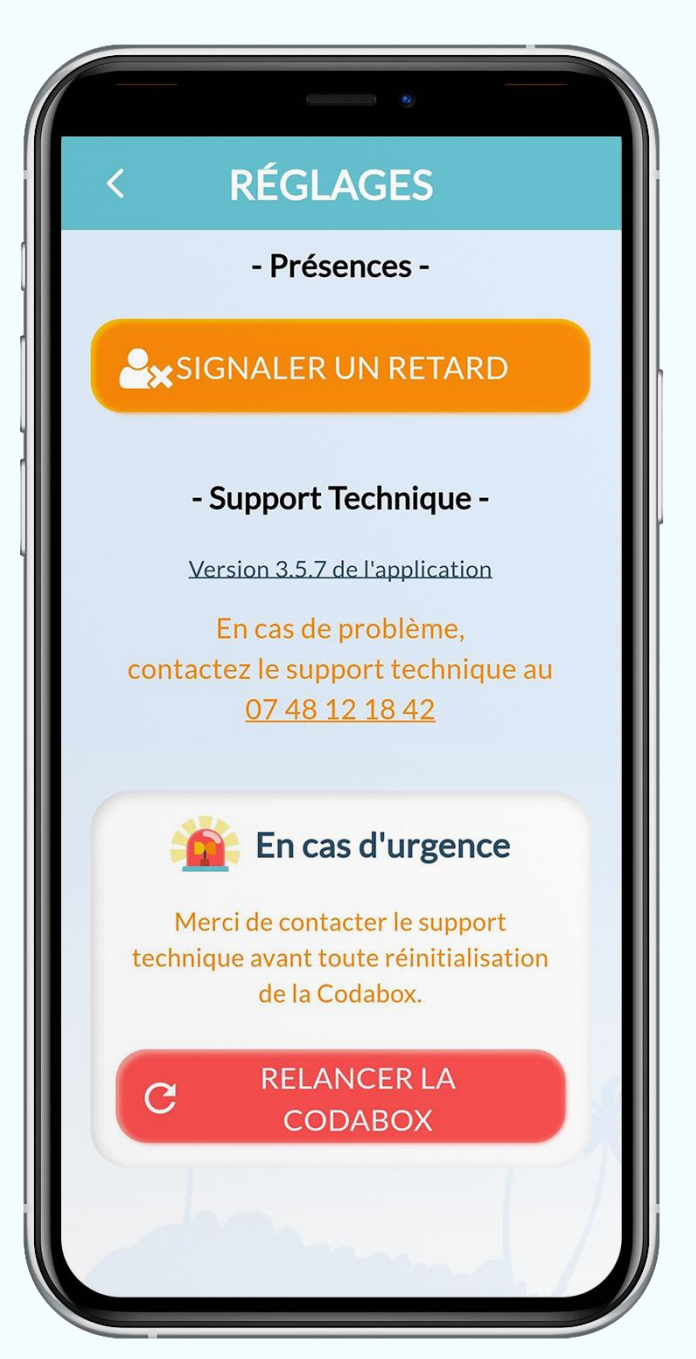

menu

## Réglages

En cas de problème vous pouvez contacter le support technique au numéro indiqué.

ATTENTION : Le bouton "relancer la codabox" doit être utilisé seulement sur indication du support technique.

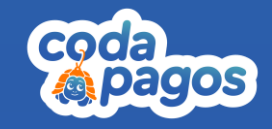

## <span id="page-34-0"></span>Connexion élève iOS

Si le téléphone d'un élève ne se connecte pas à l'application Codapagos en présentiel alors qu'il est bien connecté au wifi de la Codabox.

#### Sur iOS:

- · Allez dans Paramètres
- . Puis dans la liste des applications (en bas de la page Paramètres)
- · Cliquer sur "Codapagos"
- · Vérifier que "Réseau local" est activé

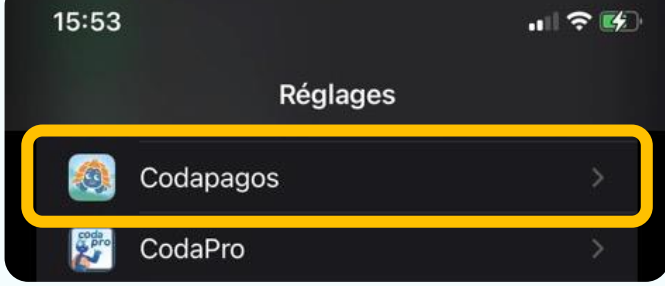

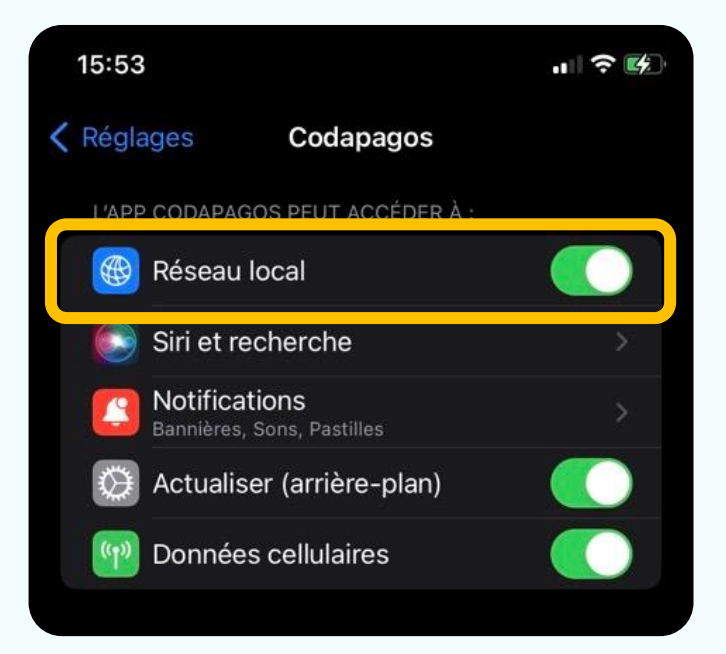

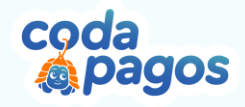

## Besoin d'aide?

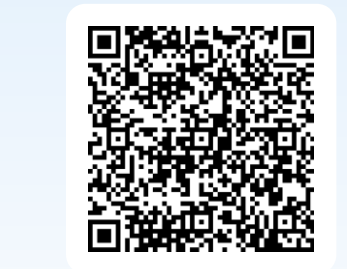

#### Support Technique

09 74 35 63 49 support@codapagos.com

#### Support Pédagogique

07 86 89 72 09 pedagogie@codapagos.com

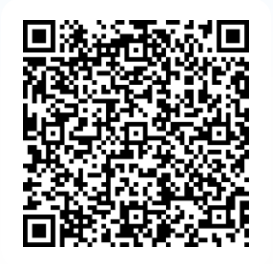

coda<br>*La*pagos